# **CC|DNN**

## *Franz Fiala*

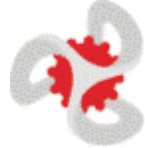

Ein DotNetNuke-Portal ist ein neuer Dienst von **ClubCompu ter**. Der Betrieb ist für Clubmit glieder kostenlos. Alle Mitglie der können zusätzlich zu ihrem Webspace ein solches Portal -

programm betreiben. Für die Verwaltung des Portalprogramms ist nur ein Browser erforder lich.

Der Probebetrieb läuft seit etwa einem Jahr. Wir laden alle Mitglieder ein, sich ein solches Programm einzurichten, schreiben Sie an *pcnews@pcnews.at* oder registrieren Sie sich bitte auf der Seite *http://dnn.pcnews.at/*. Nach der Re gistrierung können Sie sich für die Portalbe nutzung anmelden. Auf diesen Seiten finden Sie Informationen, Links, und ein Verzeichnis aller installierten Module.

Eingerichtet werden folgende Adressen (an dere Schreibweisen auf Wunsch):

*http://portal.name.member.ccc.at/ http://portal.name.member.pcc.ac/*

*Administrator-Username*

*name.member.pcc.ac*

*Passwort wiebei www.clubcomputer.at 3*

In den letzten Monaten wurden etwa 230 Portale für Clubmitglieder angelegt. Einige davon sind bereits in Betrieb gegangen.

## **Dokumentation**

Bisher war Dokumentation nur in englischer Sprache verfügbar.

*OnlineHelp*

*http://www.dotnetnuke.com/tabid/787/Default.aspx*

*GuidedTour*

*http://www.dotnetnuke.com/guidedtour/*

*WeiterführendeLinks*

*http://dnn.pcnews.at/tabid/1670/default.aspx*

Die vorliegende Ausgabe der PLNENS widmet sich daher ausführlich der Benutzung von Dot - NetNuke durch einen Portal-Administrator und enthält eine deutsche Bedienungsanlei tung. Diese Bedienungsanleitung betrifft nur die Eigenschaften des Portalprogramms selbst. In den folgenden Ausgaben werden weitere Themen vorgestellt:

- Modulübersicht
- Text publizieren
- Komplexe Publikationen
- Kommunikation, Feedback
- Bilder, Filme, Videos
- Downloads
- Benutzerverwaltung
- Mehrsprachige Publikationen
- Menüerweiterungen
- Terminverwaltung
- RSS
- Zahlungen
- Feedback
- Layout verändern

LUB**COMPUTER.AT** 

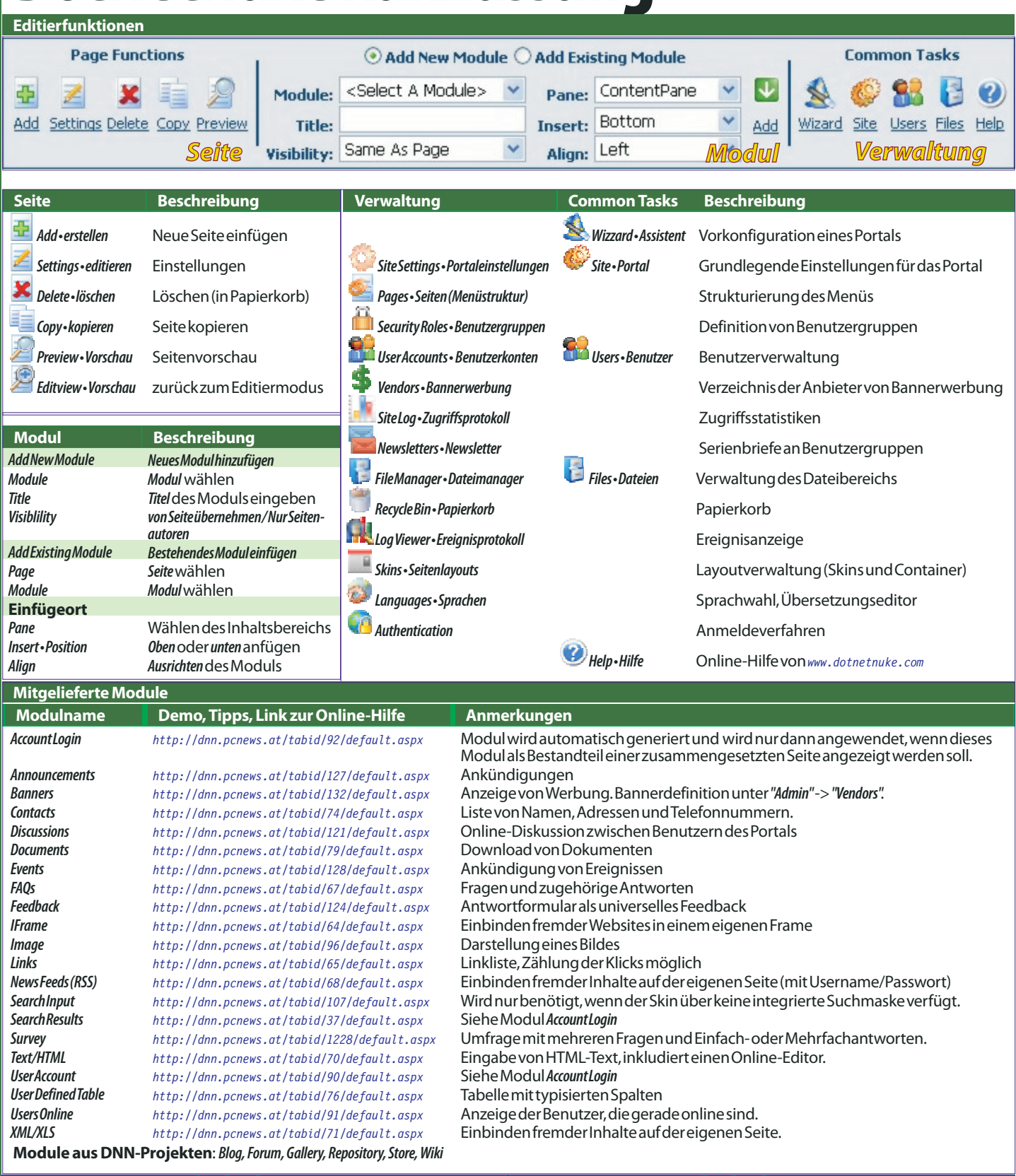

R...Symbol erscheint im Modulrahmen, K...Symbol erscheint im Kontext-Menü

## **DotNetNuke**

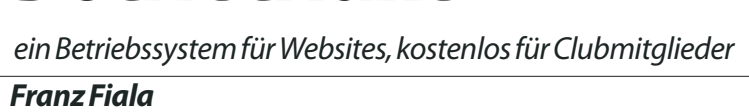

## *Franz Fiala*

Es gibt zahlreiche Websites, die mit viel Engagement und Lernaufwand erstellt wurden. Man lernt Html, JavaScript, Photoshop, Ftp und andere Sprachen und Programme kennen. Wenn man mitten in der Herstellung ist, sind alle Handgriffe vertraut; vergehen aber ein paar Wochen und sollen Dateien aktualisiert werden, fangen die Schwierigkeiten an, und nicht selten bleiben die Informationen auf dem alten Stand und die Website verstaubt. Viele Websites entstehen erst gar nicht, weil der Aufwand zu groß ist.

Kennen Sie dieses Szenario? Dann sollten Sie weiter lesen; DotNetNuke nimmt viele dieser Hürden bravourös und - das sei nicht verschwiegen - baut auch neue auf, allerdings auf einem viel höheren Niveau, so dass das Resultat schließlich ein sehr professionelles ist.

## **WasistDotNetNuke?**

DotNetNuke ist ein serverbasiertes Programm, mit dem hochwertige Homepages ohne Programmierung gestaltet werden können.

DotNetNuke ist ein Multiuser-Multiportal-Programm. Es können beliebig viele unabhängige Portale mit einem einzigen Programm am Server betrieben werden.

Ein Portal ist eine Homepage, die eine Identifikation der Besucher erlaubt und die die Inhalte in Abhängigkeit der Rechte des jeweiligen Benutzers anzeigt. Portale erlauben nicht nur passiven Aufruf von HTML-Seiten sondern bieten vom Beginn an Interaktivität (Foren, Kommunikation u.v.am).

Alle Benutzer rufen dasselbe Programm auf. Allein auf Grund des Domänennamens in der Adresszeile werden die einzelnen Portale unterschieden. Wir nutzen diese Möglichkeit, indem wir unseren Mitgliedern anbieten, im Rahmen ihrer Mitgliedschaft ein solches Portal kostenlos zu betreiben.

DotNetNuke stellt gleich mit der ersten Seite eines Portals Funktionalitäten zur Verfügung, die sonst nur Profi-Programmierern zugänglich sind. Man kann sich bei der Arbeit auf das Wesentliche, nämlich die Inhalte, konzentrieren.

Ähnlich wie Windows stellt DotNetNuke selbst nur ganz einfache Module zur Verfügung, eröffnet aber einen großen Markt für leistungsfähige Zusatzmodule.

Beispielsweise ist das eingebaute Modul *Documents* eine einfache Möglichkeit, Dateien zum Download anzubieten. Dagegen ist *Speerio* ein sehr leistungsfähiges Zusatzprodukt, mit dem man ganze Verzeichnisbäume zum Download nach bestimmten Regeln anbieten kann.

Die Stärke von DotNetNuke liegt daher neben seiner eigenen Funktionalität auch an dem gemeinsamen Pool verfügbarer Zusatzmodule.

Genau so, wie Programmierer beim Betriebssystem ein Programm erstellen, das Betriebssystemfunktionen benutzt, erstellen Webdesigner mit DotNetNuke eine Website und benutzen die vorgegebenen Eigenschaften von

DotNetNuke und der dazugehörigen Module. Man programmiert nur jene Passagen, die sich nicht durch Betriebssystemfunktionen oder Portalfunktionen lösen lassen. "Programmieren" ist schon fast zu viel gesagt, denn das Bearbeiten eines DotNetNuke-Portals besteht aus folgenden Arbeitsschritten:

- Auswahl eines Layouts
- Einfügen von Seiten in den Menübaum
- Einfügen von Modulen in die Seiten
- Einfügen der Inhalte in die Module

DotNetNuke verfolgt ein modulares Programmkonzept. Es gibt

 **eingebaute Funktionalität** (Benutzerverwaltung, Menüführung...),

 **mitgelieferte Module** (Text, Tabelle, Bilder...) und

 **externe Zusatzmodule** (Foren, Bildergallerien, Webshops...) diese sind in der Mehrzahl kostenpflichtig.

## **Verwaltung**

Die Gesamtverwaltung aller Portale obliegt dem **Host-Administrator**(*dnn@pcnews.at*), die Verwaltung eines einzelnen Portals obliegt dem **Portal-Administrator**. Jedes Clubmitglied kann Portal-Administrator werden und ein eigenes Portal betreiben. Bisher wurden etwa 200 Portale definiert. Die vorliegende Dokumentation soll die Benutzung von Dot-NetNuke als Portalprogramm unterstützen.

## **Arbeitsteilung**

Beide Administrations-Aufgaben können auch arbeitsteilig wahrgenommen werden. Der Host-Administrator kann mehrere Host-Administratoren definieren als auch kann der Besitzer eines Portals mehrere Portal-Administratoren definieren.

## **Struktur**

Die eigentlichen Inhalte jedes Portals werden in einer Datenbank gespeichert, alle Beilagen, wie Bilder, Downloads, ergänzende Dateien... aber werden im Dateisystem gespeichert, jedes Portal verfügt über einen Upload-Webspace, der über *Administrator • Admin* -> *Dateimanager • FileManager* verwaltet wird.

Jede Seite des Portals enthält ein oder mehrere Module. Ein Modul enthält den eigentlichen Inhalt.

Das Aussehen einer Portalseite wird durch ein vorgegebenes oder ein zugekauftes oder ein selbst-gemachtes Layout bestimmt. Das Aussehen der Seite heißt *Skin • Seitenlayout*. Das Aussehen eines konkreten Moduls auf dieser Seite heißt*Container• Rahmenlayout*.

## **Technologie**

DotNetNuke benutzt Microsoft-Technologie (IIS, ASPX, VB.Net, MS-SQL), ist aber kostenlos verwendbar. Daher hat DotNetNuke eine große Verbreitung erfahren. Zusatzmodule sind teilweise kostenlos, teilweise kostenpflichtig

## **Hol'DirDein Portal**

 Besuchen Sie die Seite *dnn.pcnews.at* und registrieren Sie sich als User. Dabei wählen Sie einen Usernamen und ein Passwort.

● Sie erhalten per E-Mail einen Registrierungskode.

 Kehren Sie auf *dnn.pcnews.at* zurück und melden Sie sich mit Usernamen/Passwort/Registrierungskode an.

 Rechts auf der Seite erscheint jetzt ein Rahmen*Portal-Anmeldung*, in dem Ihr Vorname, Zuname und E-Mail bereits eingetragen sind.

 Geben Sie die Mitgliedschaft an (*kein Mitglied, CCC, PCC*).

 Wenn Sie bereits eine eigene Domäne (*name.at*) oder Subdomäne (*name.member.ccc.at* oder *name.member.pcc.ac*) besitzen, tragen Sie im Feld *Meine Domäne* den vollständigen Namen jener Domäne ein, für die das Portal errichtet werden soll, zum Beispiel *portal.name.at* oder *portal.name.member.pcc.ac*. Beachten Sie den Punkt *Subdomäne eintragen*.

 Wenn Sie noch keine eigene Domäne oder Subdomäne besitzen, legen wir Ihnen im Rahmen der Mitgliedschaft die kostenlose Subdomäne *name.member.ccc.at* oder *name.member.pcc.ac* an und informieren Sie nach Fertigstellung.

 Als Nichtmitglied erhalten Sie die Adresse *name.dnn.pcnews.at* und können das Portal einen Monat kostenlos testen.

## **Subdomäne eintragen**

 Wenn Sie Ihre Domäne über Helm (*http://helm.ccc.at/*) verwalten und ein eigener Domänenname über den Club abgerechnet wird, dann führen Sie folgende Schritte aus:

- Loggen Sie sich auf *helm.ccc.at* ein
- *Domänen* -> *<IhreDomäne>* -> *DNS-Zone-Editor*

 Fügen Sie einen A-Record ein, dessen Namen der gewünschten Subdomäne entspricht (Beispiel: *portal*), Sie erhalten damit folgende Subdomäne: *portal.name.member.ccc.at* oder *portal.name.member.ccc.at* oder *portal.name.at*. Lassen Sie den A-Record auf die IP **194.152.163.28** zeigen. (Achtung: diese Adresse wird sich in der nächsten Zeit wegen einer Umstrukturierung verändern.)

 Wenn Sie Ihre Domänennamen bei einem anderen Hoster verwalten und nur den Webspace beim Club haben, dann müssen Sie in der dortigen Domänenverwaltung diesen Schritt sinngemäß ausführen.

## **Dokumentation**

 Auf den kommenden Seiten finden Sie einen Überblick über die wichtigsten Bedienungselemente, die Administration sowie einen Artikel über die DotNetNuke-Layouts. Weitere Beschreibungen werden in den kommenden Ausgaben folgen.

**LUBDEV.NET** 

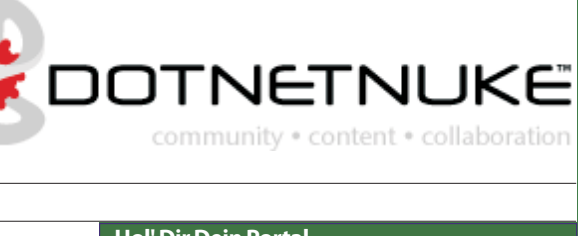

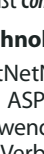

und werden in den meisten Fällen über *snowcovered.com* vertrieben.

Viele Programmierer auf der ganzen Welt arbeiten gemeinsam an diesem Projekt. Bereits mehr als 280.000 User in aller Welt sind auf der Homepage von DotNetNuke registriert *http://www.dotnetnuke.com/*.

## **Module**

Es gibt interne Core-Module, die im Lieferumfang enthalten sind sowie Projekte der DNN-Projektteams und andere, teilweise kostenlose, teilweise kostenpflichtige Module.

Die Core-Module haben die Eigenschaft, dass sie mit der installierten Version von Dotnetnuke übereinstimmen und damit getestet wurden. Wenn daher Dotnetnuke eine bestimmte Funktionalität anbietet (zum Beispiel Textsuche oder Backup), dann verfügen die mitgelieferten Module ebenfalls über diese Fähigkeit, was für externe Module nicht unbedingt zutreffen muss. Die Tabelle auf Seite **2** gibt einen Überblick über die mitgelieferten Module; der Link verweist auf ein Beispiel mit Installationshinweisen.

Die mitgelieferten **21 Inhalts-Module** (können vom Portal Administrator auf jeder Seite beliebig oft eingefügt werden) und **13 Verwaltungs-Module** (fest im Menüpunkt *Admin • Administrator* enthalten) erlauben den Betrieb kleiner bis mittlerer Portale. Wenn aber besondere Fähigkeiten verlangt werden, stößt man an Grenzen. Für diese Fälle gibt es eine große Auswahl kostenloser und kostenpflichtiger Module, die wir gemeinsam für diese Zwecke anschaffen können. Ein solches Modul steht nach der Installation allen Benutzern zur Verfügung.

Es wurden bereits etwa **150** zusätzliche Module am gemeinsamen Clubportal installiert, die alle Portal-Administratoren einsetzen können.

*http://dnn.pcnews.at/tabid/1671/Default.a spx* gibt einen Überblick über eine große Zahl von Modulen und jedenfalls der bereits installier-

**A DOTNETNUKE** http://www.dotnetnuke.

ten Module, die mit *installiert* gekennzeichnet sind. Der Link *Demo* führt direkt zu einer Seite, die das Modul kurz beschreibt.

## **Grundfunktionalität**

Ein Web, das mit DotNetNuke erstellt wird, bietet vom Start weg folgende Funktionalität:

- Integrierte Menüführung
- Suchfunktion

 Benutzeridentifikation: Registrieren - einloggen - ausloggen

- Newsletter
- Benutzerverwaltung, Benutzergruppen
- Sprachauswahl
- Wahl des Layouts
- Bannerwerbung
- **•** Ereignislogging
- Dateiupload

## **Bedienungssprache**

Die Bedienung des Portals kann in verschiedenen Sprachen erfolgen, sie müssen aber durch den Host-Administrator installiert worden sein. Am Clubportal sind die Sprachen Englisch und Deutsch installiert, andere Sprachen können auf Anfrage hinzugefügt werden.

In der folgenden Beschreibung werden sowohl die deutsche als auch die englische Bezeichnung von Bedienungselementen angegeben inderForm*english*•*deutsch.*

## **EinetypischeDotNetNuke-Seite**

Als alleiniges Werkzeug benutzt man einen Browser. Auf dieser Seite sind die **Benutzeransicht** einer Seite und die **Administratoransicht**derselben Seite dargestellt. Die Benutzeransicht sehen alle Besucher der Seite. Um die Administratoransicht zu sehen und die Seite editieren zu können, muss man sich als Portal-Administrator anmelden.

Das Aussehen einer DotNetNuke-Seite hängt vom gewählten Layout ab. Wir beschränken

Werbung

Sprache

Suche

die Darstellung auf das Default-Layout in blau. Im Beitrag DotNetNuke Layouts auf Seite **14** wird ein Querschnitt über die derzeit installierten Layouts gegeben.

Jede Seite eines DotNetNuke-Portals beginnt mit einem ausschaltbaren Logo, links oben. Rechts oben wird Werbung eingeblendet, sofern Werbung in den Administrationsseiten eingeschaltet ist.

Dann kommt die Menüzeile, die das Menü, die Suchmaske und einen Sprachumschalter zeigt.

Das Menü ist nur dann an dieser Stelle sichtbar, wenn man die horizontale Menüanordnung gewählt hat. Bei vertikaler Menüanordnung wäre das Menü ähnlich wie das Foldermenü eines Windows-Explorers auf der linken Seite des Inhaltsbereichs.

Der Sprachumschalter erscheint nur dann, wenn man mehr als eine Sprache aktiviert hat.

Die nächste Zeile beginnt links mit dem aktuellen Datum; in der Bildmitte folgt der Menü-Pfad und am rechten Rand kommt die Identifikation *Register* • *registrieren* (falls aktiviert) oder *Benutzername*mit Link auf Benutzerdaten -*Login• anmelden* oder*Logout• abmelden*.

Dann folgt der Inhalt in drei Spalten (im Bild wurde nur die jeweilige Kopfzeile dargestellt).

Loggt man sich als Administrator ein, erscheint am Kopf jeder Seite eine Kopfzeile mit zahlreichen Buttons für die Verwaltung des Portals.

Die Seite wird durch punktierte Linien in *Inhaltsbereiche* • *Panes* gegliedert. Jedes Pane kann beliebig viele Module aufnehmen.

In jedem Modulbereich erscheinen Tools und Links zum Bearbeiten der Inhalte. Das Layout erscheint deshalb gegenüber der Benutzeransicht bei manchen Modulen etwas verändert.

Vor dem Beginn der Publikation in einem Portal sollte man sich über die Konfiguration im Klaren sein, denn einige Einstellungen haben auch einen Einfluss auf die Darstellung der Inhalte.

## **Einloggen**

Browser öffnen

 Portal-Adresse eingeben *http://portal.name.member.ccc.at/* oder *http://portal.name.member.pcc.ac/*

 Die Ersteinstellung des Portals ist ein schlichtes Layout mit horizontalem Menü in blauer Farbe ohne Inhalt, die einzige angezeigte Seite heißt *Home*.

 Einloggen als Administrator mit Klick auf *login• anmelden*

*Username*

*name.member.ccc.at*

*name.member.pcc.ac*

*Passwortwieunterwww.clubcomputer.at*

Die Darstellung ändert sich, die Seitenfläche wird in zunächst leere *Panes* unterteilt. Eine bannerartige Kopfzeile enthält die wichtigsten Bedienungselemente. Das Inhaltsverzeichnis wird um den Punkt *Admin•Administrator* erweitert. Einige Elemente, die man unter *Admin • Administrator* findet, sind auch direkt über die Kopfzeile unter *Common Tasks • regelmäßige Aufgaben* anwählbar.

Die Konfiguration eines Portals umfasst

 den **Administrationsbereich** (Das sind alle Konfigurationsseiten des Menüpunktes *Admin • Administrator*. Diese Konfigurationen betreffen das Portal gemeinsam).

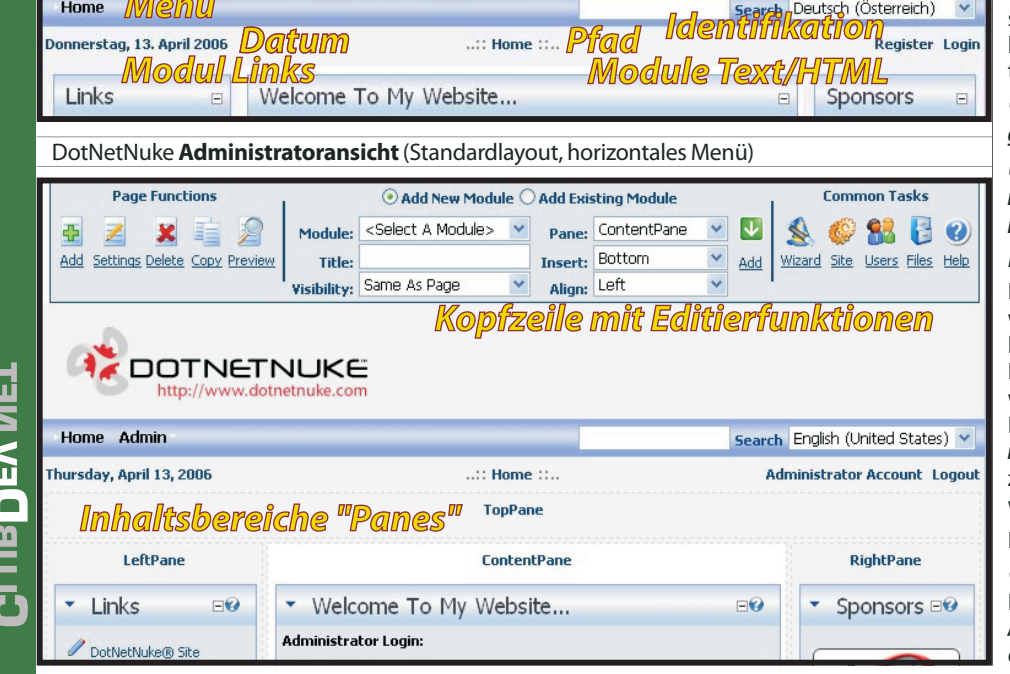

DotNetNuke **Benutzeransicht**(Standardlayout, horizontales Menü)

 die **Seitenkonfiguration** (Das ist die Konfigurationsseite für eine bestimmte Seite im Portal.) Diese Seite öffnet sich über den Button *Add • erstellen* für eine neue Seite oder *Settings • editieren* für eine gerade angezeigte Seite im Kopfzeilenmenü *Page Functions• Seitenverwaltung*.

 die **Modulkonfiguration** (Das ist die Konfigurationsseite für ein bestimmtes Modul auf einer Seite.) Dieses Menü öffnet sich über den Button im Rahmen des Containers oder im Kontextmenü *Settings•Moduleinstellungen*.

## **Administrationsbereich**

Der Administrationsbereich befindet sich im Menüpunkt *Admin • Administrator*, der sichtbar wird, wenn man sich als Portal-Administrator einloggt. Der Administrationsbereich umfasst folgende Konfigurationsseiten:

- *Site Settings• Portaleinstellungen*
- *Pages• Seiten(Menüstruktur)*
- 
- *Security Roles• Benutzergruppen User Accounts• Benutzerkonten*
- 
- *Vendors• Bannerwerbung*
- *Site Log• Zugriffsprotokoll*
- *Newsletters•Newsletter*
- *FileManager•Dateimanager*
- *RecycleBin• Papierkorb*
- *Log Viewer• Ereignisprotokoll*
- *Skins• Seitenlayouts*
- *Languages• Sprachen*
- *Authentication• Authentication*

Die wichtigsten Einstellungen findet man auch in der Kopfzeile unter *Site Settings • Portal* oder *Menü* -> *Admin • Administrator* -> *Site Settings • Portaleinstellungen*.

*SiteSettings•Portal,Portaleinstellungen*

- Die Abschnitte sind:
- *Basic Settings•Grundeinstellungen*
	- -*SiteDetails• Portaldetails*
	- -*Appearance•Darstellung*
- *Advanced Settings• Erweiterte Einstellungen*
- -*Security Settings• Benutzerregistrierung*
- -*PageManagement• Seitenverwaltung*
- -*Payment Settings• Abrechnungseinstellungen*
- 
- *Stylesheet Editor*

*SiteDetails•Portaldetails*

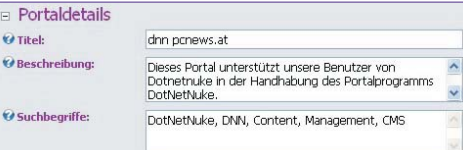

Die Felder *Title • Titel*, *Description • Beschreibung* und *Key Words • Suchbegriffe* werden in die gleichnamigen Tags im Kopf jeder einzelnen Seite des Portals eingefügt.

## **<TITLE>dnn.pcnews.at</TITLE>**

**<META NAME=DESCRIPTION CONTENT=Dieses Portal unterstützt unsere Benutzer von DotNetNuke in der Handhabung des Portalprogramms DotNetNuke> <META NAME=KEYWORDS CONTENT=DotNetNuke, DNN, Content, Management, CMS>**

## *Appearance•Darstellung*

*Logo• Logo*ist eine Bilddatei, die vor der Menüzeile eingefügt wird. Sie wird automatisch mit einem Link auf die Homepage versehen. Ein Logo wird von den meisten Skins unterstützt.

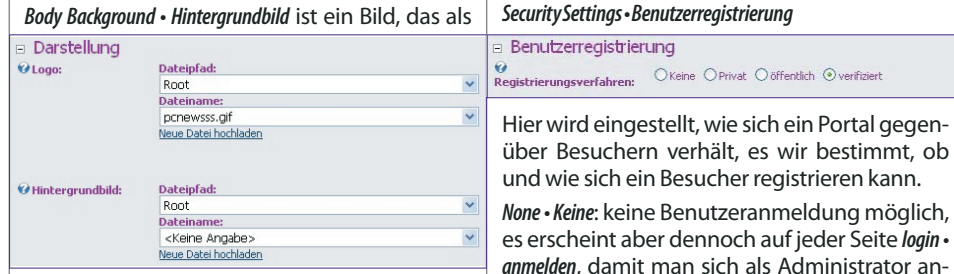

Hintergrund verwendet wird; allerdings nur bei solchen Layouts, die diese Möglichkeit auch vorgesehen haben. Das ist etwa beim blauen Default-Skin nicht der Fall.

## **Layout**

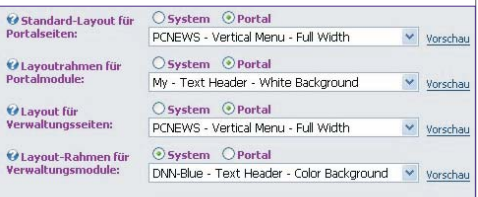

Seitenlayout hochladen Modulrahmen hochlad

Ein Layout (eines Portals oder einer Seite) besteht immer aus zwei Elementen, einem *Skin • Layout* und einem *Container• Layout-Rahmen*.

Ein *Skin • Layout* bestimmt das Aussehen einer Seite und legt die Position folgender Elemente fest: Menü, Suche, Sprachauswahl, Pfad, Login, Copyrightvermerk, Hintergrundfarbe usw.

Ein *Container • Layout-Rahmen* bestimmt das Aussehen eines Eingefügten Inhalts (Rahmen, Hintergrundfarbe...) und die Position der damit verbundenen Bedienungselemente (Settings, Hilfe, Drucken, Logo).

Zusätzlich wird zwischen *Portal • Portal* und *Admin • Verwaltung* unterschieden, d.h. man kann die Seiten, die der Benutzer sieht (*Portal • Portal*) anders gestalten als die Seiten, die man als Portal-Administrator zur Verwaltung benutzt (*Admin• Verwaltung*); das sind alle Menüpunkte unter dem Top-Level Menü *Admin• Administrator*.

Es gibt *Skins • Layouts* und *Container • Layout-Rahmen*, die vom Systemadministrator vorgegeben sind. Diese befinden sich in der Kategorie *Host • System* (auswählbar mit Radio-Button). Diese Layouts sind nicht veränderbar.

Jeder Portal-Administrator kann aber auch selbst *Skins • Layouts* und *Container • Layout-Rahmen* hochladen. Diese stehen nur für das eigene Portal zur Verfügung und können von fortgeschrittenen Portal-Administratoren auch verändert werden ohne dass dabei andere Portale betroffen wären. Diese befinden sich in der Kategorie *Site • Portal* (auswählbar mit Radio-Button). Diese Layouts sind veränderbar.

Anfangs gibt es keine Layouts auf*Site• Portal*.

Mit *Upload Skin• Seitenlayout hochladen* und *Upload Container • Modulrahmen hochladen* können eigene Layouts hochgeladen werden und können danach unter den *Site• Portal* ausgewählt werden.

Dem Umgang mit den Layouts, dem Verändern vonLayoutssindeigeneBeiträgegewidmet.

## *Skin•Layout***und***Container•Layout-Rahmen*

Man muss beachten, dass*Skin• Layout* und *Container • Layout-Rahmen* mehr als eine Variante haben können. Durch die hier getroffene Auswahl wird die erste Variante gewählt. Will man die Variante ändern, muss man den Menüpunkt *Admin • Administrator* -> *Skins • Seitenlayouts* wählen (siehe später).

sucher registrieren kann. *None• Keine*: keine Benutzeranmeldung möglich, ennoch auf jeder Seite *login* • *anmelden*, damit man sich als Administrator anmelden kann.

*Private• Privat*: bedeutet, dass allein der Administrator die Benutzer anlegt und den Benutzern ihre Anmeldedaten individuell zustellt.

*Public • öffentlich* bedeutet, dass jeder Besucher dieser Seite sich am Portal registrieren kann und im Zuge dieser Registrierung einen Usernamen und ein Passwort wählt. Um sich registrieren zu können, erscheint neben dem Link *login• anmelden* auch noch der Link *register•registrieren*. Ein registrierter Benutzer kommt automatisch in die Benutzergruppe *Registered Users* und auch in die Benutzergruppe *Subscribers*.

*Verified • verifiziert* ist wie *Public • öffentlich*, der User erhält aber nach der Registrierung per E-Mail einen Registrierungskode zugestellt, den er beim ersten Anmelden eingeben muss. Damit wird die angegebene E-Mail-Adresse auf Gültigkeit geprüft.

## *PageManagement•Seitenverwaltung*

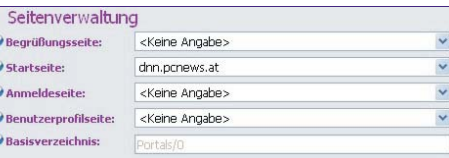

Dieser Abschnitt kennzeichnet besondere Seiten. Der Wert *<None Specified>• <keine Angabe>* bedeutet, dass nichts besonderes eingestellt wurde und die Anfangswerte gelten.

*Splash Page • Begrüßungsseite*: Die Splash Page ist eine Seite, die noch vor dem Anzeigen der eigentlichen Homepage angezeigt wird. Wird nichts angegeben, wird diese Seite auch nicht angezeigt sondern die Homepage. Damit kann man die Aufmerksamkeit des Besuchers auf eine besonders aktuelle Seite lenken.

Die *Home Page • Startseite* ist die erste angezeigte Seite. Wenn nichts angegeben wird, sieht man die erste Seite im Seitenbaum. Man kann aber eine beliebige Seite in der Seitenhierarchie als *Home Page• Startseite* wählen.

Die *Login Page • Anmeldeseite* ist jene Seite, die angezeigt wird, wenn ein User den Link *login • anmelden* anwählt. Hier muss nichts angegeben werden; gibt man aber eine Seite an, muss auf dieser Seite das Modul *Account Login* installiert sein. Ist das nicht der Fall, kann man sich am Portal nicht mehr anmelden und muss den Host-Administrator bemühen.

Die *User Page • Benutzerprofilseite* ist jene Seite, die angezeigt wird, wenn ein User den Link *register• registrieren* anwählt oder (nach der Anmeldung) seinen Namen in derselben Zeile anklickt. Hier muss nichts angegeben werden; gibt man aber eine Seite an, muss auf dieser Seite das Modul *User Account* installiert sein. Ist das nicht der Fall, kann ein User die Benutzerdaten nicht mehr editieren.

Abhilfe: Die Einstellung *User Page • Benutzerprofilseite* löschen oder auf dieser Seiten das Modul *UserAccount* einfügen.

## *Other Settings•Weitere Einstellungen*

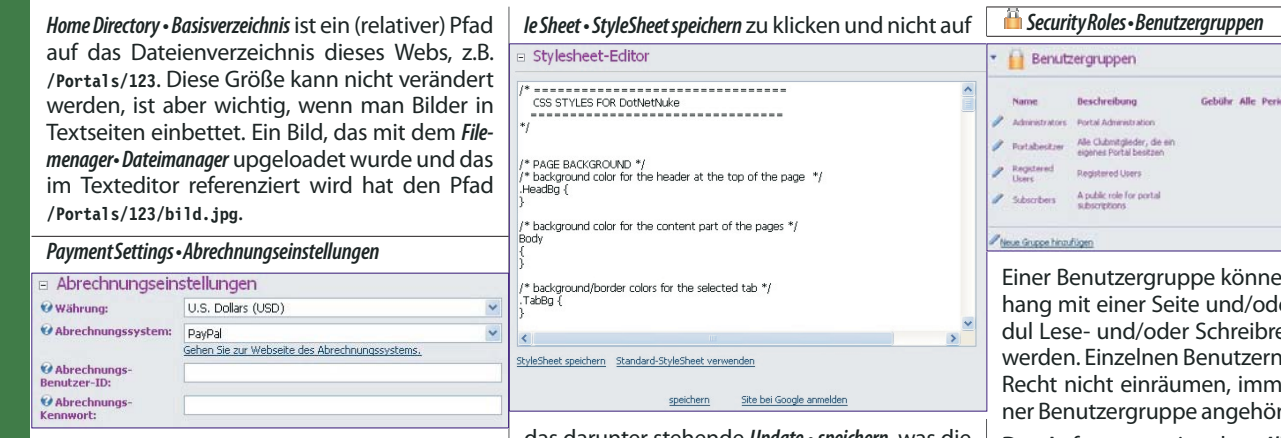

In den *Payment Settings•Abrechnungseinstellungen*werden die Währung und das Zahlungssystem gewählt, die zur automatischen Abbuchung von Portal-Gebühren verwendet wird.

Dazu muss man wissen, dass der Host-Administrator eine monatliche Hosting-Gebühr verrechnen kann, die dann zu einer automatischen Abbuchung über das gewählte Zahlungssystem führt.

In der Clubkonfiguration ist keine Hosting-Gebühreingestellt.

## *OtherSettings•weitereEinstellungen*

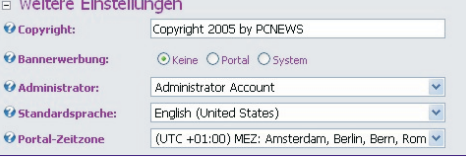

Der *Copyright • Copyright*-Vermerk wird auf allen Seiten eingeblendet, wenn von dem gewählten *Skin• Layout* unterstützt.

*Banner Advertising • Bannerwerbung* legt fest, ob *None • Keine* Werbung, eigene Werbung (*Site • Portal*) oder Werbung des Host-Administrator *Host• System* eingeblendet wird.

Unter *Administrator• Administrator* wird der Account festgelegt, der als Administrator für das Portal verwendet wird. In der Anfangseinstellung ist hier nur ein Eintrag zu finden, es können aber in der Benutzerverwaltung auch mehrere Administratoren definiert werden, von denen dann hier einer als Systemadmin definiert wird. Der hier eingestellte User kann in der Benutzerverwaltung als einziger nicht gelöscht werden.

Die *Default Language • Standardsprache* ist jene Sprache, die beim Aufruf einer Portalseite angezeigt wird und die der Benutzer einstellen kann, wenn der gewählte Skin eine Sprachwahl vorgesehen hat. Wenn der Skin keine Sprachumschaltung kennt, müssen fremde Module eingesetzt werden. Die Sprachumschaltung im Default-*Skin• Layout* wird erst sichtbar, wenn der Host-Administrator mehr als eine Bedienungssprache installiert hat.

Die Gestaltung von Portalen in mehreren Sprachvarianten wird in einem eigenen Beitrag dieser Serie beschrieben. Ein Beispiel für ein zweisprachiges Portal ist *http://catc.at/*.

Die *Portal TimeZone • Portal Zeitzone* ist die Zeitzone des Portalstandorts.

## *StylesheetEditor•Stylesheet-Editor*

Mit dem *Stylesheet Editor* können die vorgegebenen Eigenschaften wichtiger Tags verändert werden oder neue Tags hinzugefügt werden. Achtung: man darf nicht vergessen, auf*Save Sty-*

das darunter stehende *Update • speichern*, was die ganze Seite betrifft, nicht aber die Stylesheet-Einstellungen.

## *Pages•Seiten(Menüstruktur)*

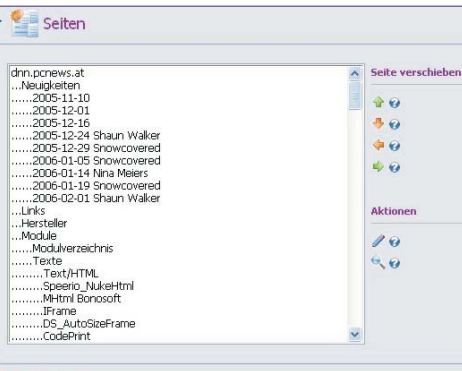

Der Menüpunkt *Admin•Administrator->Pages• Seiten (Menüstruktur)* dient der Organisation aller Seiten. Alle Seiten werden mit dem Seitennamen angezeigt. Anfangs gibt es nur die Seiten *Home* und *Search Results*. Im Inhaltsverzeichnis erscheint aber nur *Home*, denn die Seite *Search Results* besitzt das Attribut *Hidden* und wird demnach im Inhaltsverzeichnis nicht dargestellt.

Dieses und andere Seitenattribute werden im Abschnitt**Seitenkonfiguration**besprochen.

Wenn unter *Site Settings • Portaleinstellungen* keine besondere Homepage eingetragen wurde, dann wird jene Seite als erste angezeigt, die hier unter *Pages• Seiten* als erste angezeigt wird.

Eine Seite kann mit den vier Pfeilen in der Hierarchie verschoben werden. Nach oben oder nach unten heißt selbe Ebene aber andere Reihenfolge. Nach rechts bedeutet, eine Ebene tiefer stufen (die Seite wird zu einem Unterkapitel einer bestimmten Seite), nach links bedeutet, eine Ebene höher stufen.

Unter *Actions • Aktionen* kann man die Seiteneigenschaften einer ausgewählten Seite einstellen und mit dem Lupensymbol kann man eine Seite anzeigen. Diese beiden Aktionen können auch durch Auswahl der betreffenden Seite über das Menü und den Kopfzeilen-Kommandos der *Page Functions• Seitenverwaltung Settings• editieren* und *Preview • Vorschau* ausgeführt werden; allerdings nur bei Seiten, die auch im Menü aufscheinen. Versteckte Seiten (Attribut *Hidden*) kann man nur über die Seite *Pages • Seiten* **de** administrieren.

Eine neue Seite kann über den Link *Add New Page • Neue Seite hinzufügen* hinzugefügt werden. Auch diese Funktion ist direkt über die Kopfzeilenfunktion der *Page Functions• Seitenverwaltung Add • erstellen* verfügbar.

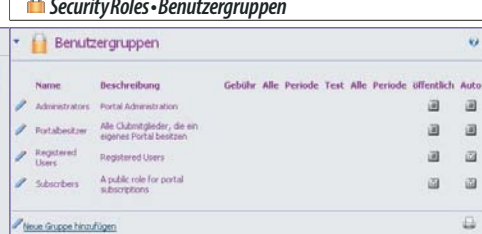

Einer Benutzergruppe können im Zusammener mit einem Moechte zugeordnet kann man dieses er müssen sie einer Benutzergruppe angehören.

Der Anfangswert ist, dass *All Users • Alle Benutzer* eine Seite lesen können und dass *Administrators* eine Seite bearbeiten können. Für alle Module einer Seite werden als Anfangswert die Rechte der übergeordneten Seite geerbt.

Die Seite *Admin• Administrator* -> *Security Roles• Benutzergruppen* gibt einen Überblick über die definierten Benutzergruppen. Vordefiniert sind

*Administrators* können das Portal verwalten.

 *Registered Users* haben sich erfolgreich registriert.

 *Subscribers* haben sich erfolgreich angemeldet (sind daher *RegisteredUsers*) und wurden auch automatisch in die Benutzergruppe *Subscribers* aufgenommen. Aber aus dieser Benutzergruppe können sie sich im Gegensatz zur Gruppe *RegisteredUsers* wieder abmelden.

Andere Benutzergruppen können über *Add New Role • Eine neue Gruppe hinzufügen* hinzugefügt werden. Im Beispiel ist es die Gruppe *Portalbesitzer*.

Das folgende Menü ist *Edit Security Roles • Benutzergruppen bearbeiten*.

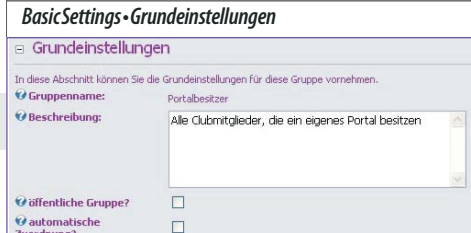

Eine neue Benutzergruppe hat einen Namen *Role Name • Gruppenname*, eine Beschreibung Beschreibung und zwei Attribute:

*Public Role • öffentliche Rolle* heißt, dass diese Benutzergruppe öffentlich ist und dass der Benutzer sich bei dieser Gruppe selbst anmelden und auch wieder abmelden kann. Die Gruppe *Subscribers* ist eine öffentliche Gruppe.

*Auto Assignment • automatische Zuordnung* heißt, dass ein Besucher nach der Registrierung automatisch dieser Gruppe zugeordnet wird. Beispielsweise ist das bei den Gruppen *Registered Users* und *Subscribers* der Fall. Während aber *Subscribers* öffentlich ist und sich der Benutzer von dieser Rolle wieder abmelden kann, ist *Registered Users* nicht öffentlich und Benutzer können sich von dieser Rolle nicht abmelden.

**CTOBDEATAEL** 

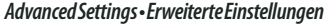

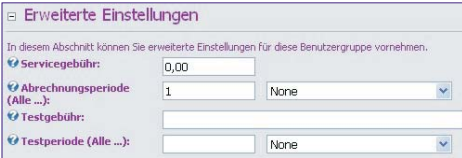

Die erweiterten Einstellungen erlauben es, eine Rolle mit einer Gebühr *Service Fee • Servicegebühr* (als Service oder für einen Versuchsbetrieb) zu belegen. Die Gebühr kann einmalig oder periodisch verrechnet werden.

Nachdem man eine neue Benutzergruppe angelegt hat, klickt man den Namen noch einmal an. Jetzt erscheint am unteren Bildrand ein Link *Manage Users in this Role • Benutzerzuordnungen verwalten*. Hier kann der Administrator die Zuordnung von Benutzern zu Rollen vornehmen.

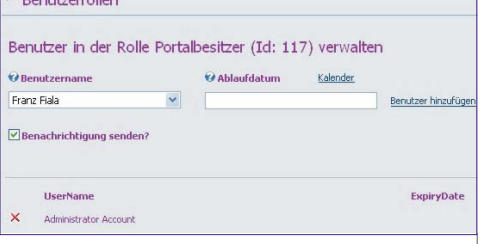

Über die Auswahlliste *User Name • Benutzername* wird jener Benutzer ausgewählt, der zu der gewählten Rolle hinzugefügt werden soll. Über *Expiry Date • Ablaufdatum* kann der Gültigkeitszeitraum für die Rolle begrenzt werden. Mit einem Klick auf *Add User• Benutzer hinzufügen* wird der User in die aktuelle Rolle aufgenommen. Dem Benutzer wird über die Checkbox *Send Notification • Benachrichtigung senden?* auf Wunsch eine Mail über die Zuordnung zugestellt werden. Ein berechtigter User scheint in einer Liste auf, aus der er mit dem Lösch-Symbol $\times$  wieder gelöscht werden kann.

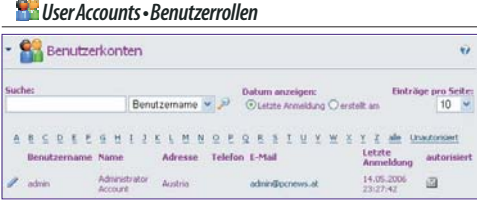

Der Administrator hat Zugang zu allen Eintragungen der Benutzer und kann jeden Eintrag editieren. Um die Suche nach einem Eintrag zu erleichtern, werden die User wahlweise nach Usernamen oder E-Mail alphabetisch sortiert. Man kann außerdem nach dem Usernamen oder nach der E-Mail-Adresse suchen. Bei der Kurzansicht werden angezeigt: *Username • Benutzername*, *Name • Name*, *Address • Adresse*, *Telephone • Telefon*, *Email • E-Mail*, *Last Login • Letzte Anmeldung* oder *CreatedDate• Erstellt* und *autorisiert• Authorized*.

Nicht autorisierte Benutzer können über den Link *Delete Unathorized Users • Nicht autorisierte Benutzer löschen* pauschal gelöscht werden.

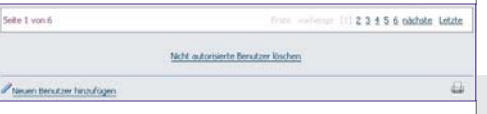

Die Autorisierung gibt an, ob der Benutzer erfolgreich registriert ist. Die Art der Registrierung muss eingestellt werden (Siehe Seite *Admin -> Security Settings*). Entweder muss der Administrator selbst autorisieren (*Private*) oder die Autorisierung erfolgt automatisch (*Public*) oder verifiziert (*Verified*).

Klickt man auf den Bleistift neben dem Usernamen gelangt man in das Modul *User Account • Benutzerprofil bearbeiten* für den betreffenden Benutzer.

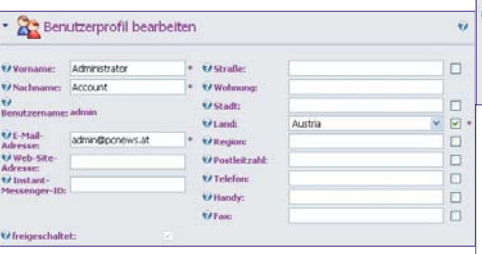

Dieses Modul erreicht man auch durch Anklicken von *register • registrieren*, den ein anonymer, nicht angemeldeter User sieht, sofern man sich am Portal anmelden kann oder durch Anklicken des Usernamens in der Identifikationszeile bei angemeldeten Benutzern. Diese beiden Eingabemasken unterscheiden sich aber geringfügig von der folgenden Beschreibung, weil der Benutzer die Administratoreinstellungen natürlich nicht verändern kann.

## **Pflichtfelder**

Die Pflichtfelder sind *First Name• Vorname*,*Last Name •Nachname*, *UserName• Benutzername* und *Email Address • E-Mail-Adresse* und müssen angegeben werden. Die E-Mail-Adresse kann durch verifizierte Registrierung geprüft werden. Der Benutzer sieht bei diesen Feldern einen Stern.

## **OptionaleFelder**

Optionale Felder müssen vom User nicht angegeben werden (*Website • Web-Site-Adresse*, *Instant MessengerID* und *Unit #•Wohnung*).

## **Wahlfelder**

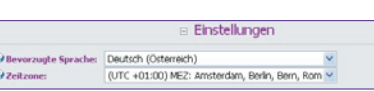

Der Administrator kann durch Checkboxen festlegen, ob der sich registrierende Benutzer diese Felder angeben muss oder ob sie als optionale Felder gehandhabt werden. Der Benutzer sieht bei den angekreuzten Feldern einen Stern.

Die Wahlfelder sind *Street• Straße*,*City• Stadt*,*Country • Land*, *Region•Region*, *Postal Code•Postleitzahl*,*Telephone• Telefon*,*Cell•Handy* und *Fax• Fax*.

Mit der Checkbox *Authorized • freigeschaltet* bestimmt man, ob sich ein Benutzer anmelden kann.

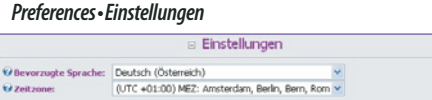

In *Preferences • Einstellungen* kann die mit *Preferred Language • Bevorzugte Sprache* die Bedienungssprache und mit *Time Zone • Zeitzone* die Zeitzone für den betreffenden Benutzer gewählt werden.

Die gewählte Sprache schaltet die Sprache in allen Bedienungselementen die der Benutzer anwählen kann, um. Derzeit sind Deutsch und Englisch installiert.

Achtung: Damit auch die Menünamen oder die Inhalte umgeschaltet werden, müssen spezielle Module installiert werden. Dazu wird es eineneigenenArtikelgeben.

### *ResetPassword•Kennwortzurücksetzen*

Das Passwort kann durch zweimalige Eingabe und Klick auf *Update Passwort • Kennwort ändern* ge-

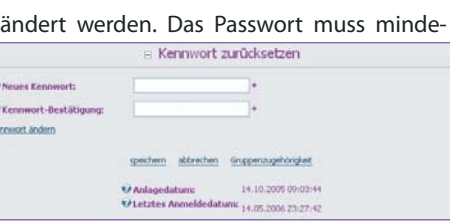

## stens vierstellig sein.

**V** Kenni

Alle Änderungen werden durch *Update• speichern* gespeichert. Mit *Delete• löschen* kann der aktuelle Benutzer gelöscht werden.

Der Benutzer kann davon automatisch verständigt werden. *Creation Date • Anlagedatum* und *Last Login Date • Letztes Anmeldedatum* informieren über der Erstellung und letzte Benutzung des Accounts.

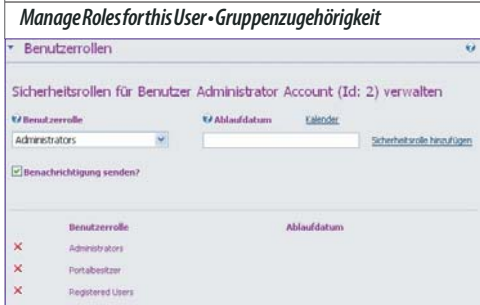

Dieser Link führt auf eine Seite, mit der die Zuordnung den aktuellen Users zu den Benutzergruppen eingestellt werden kann.

Über die Auswahlliste *Security Role • Benutzerrolle* wird jene Rolle ausgewählt, zu der der gewählte User hinzugefügt werden soll. Über*ExpiryDate • Ablaufdatum* kann der Gültigkeitszeitraum für die Rolle begrenzt werden. Mit einem Klick auf *Add Role • Sicherheitsrolle hinzufügen* wird der User in die aktuelle Rolle aufgenommen. Dem Benutzer wird über die Checkbox *Send Notification • Benachrichtigung senden?* auf Wunsch eine Mail über die Zuordnung zugestellt werden. Eine Rolle scheint in einer Liste auf, aus der sie mit dem Lösch-Symbol<sup>X</sup> wieder gelöscht werden kann.

## *MembershipServices•Mitgliedschaft*

Wenn nicht der Administrator sondern der User selbst die Registrierungsseite anwählt, erscheint am unteren Ende der Seite der Abschnitt *Membership Services• Mitgliedschaft*. Hier kann sich ein Benutzer einer öffentlichen Gruppe anschließen oder sich von einer solchen abmelden. Beispiel: Es gibt die vordefinierte öffentliche Gruppe, die *Subscribers,* in die jeder neue Benutzer automatisch eingetragen wird. Von dieser Rolle kann sich der Benutzer selbst abmelden.

Anwendung: Wenn ein Portal-Administrator mit seinen Usern über E-Mail kommunizieren will (*Admin-> Newsletter*) kann er als Ziel die Gruppe der *RegisteredUsers* oder die Gruppe der*Subscriber* benutzen. Der Unterschied ist, dass mit *Registered Users* tatsächlich alle angemeldeten Benutzer erreichen werden aber mit*Subscribers* nur jene Benutzer, die sich nicht von dieser Gruppe abgemeldet haben.

Mit dem Link *Unregister• Mitgliedschaft beenden* kann sich ein Benutzer von der Website abmelden. Der Account wird dann gelöscht.

DotNetNuke **INTERNET**

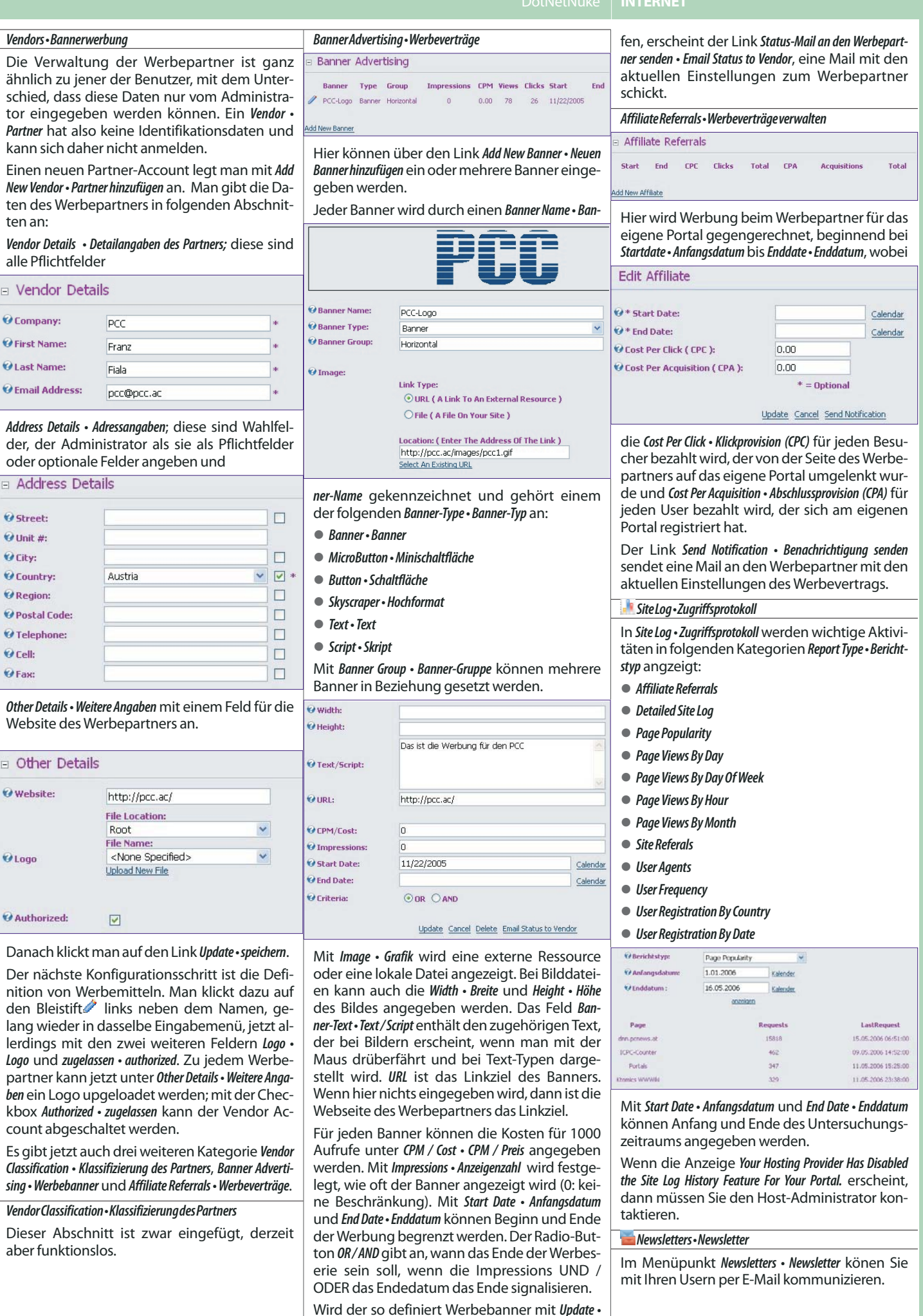

*speichern* festgelegt und danach über das Bleistiftsymbol wieder zur Bearbeitung aufgeru-

**UBDEV.NET** 

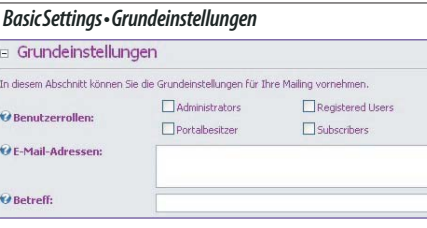

Unter *User Role(s) • Benutzergruppen* wird je eine Checkbox pro definierte Benutzergruppe dargestellt. An die Teilnehmer der angekreuzten Benutzergruppe wird dann die Mail abgeschickt. Darüber hinaus können bei *Email List • E-Mail-Adressen* weitere E-Mail-Adressen angegeben werden. *Subject • Betreff* ist die Betreffzeile der Mitteilung.

## *Message•Mailing*

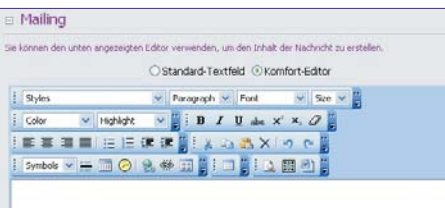

Die Nachricht kann mit Hilfe des eingebauten Html-Editors erstellt werden. Eine Anrede, wie *Liebe User...* ist nicht notwendig, denn der Mailer ergänzt den Anredetext automatisch und holt sich die Namen aus der Datenbank.

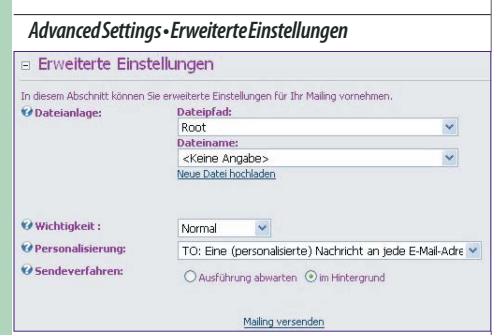

Mit *Attachment•Dateianlage* können Dateien an die Nachricht angehängt werden. Mit *Priority • Wichtigkeit* kann das gleichnamige Flag der Nachricht eingestellt werden. *Send Method • Personalisierung* entscheidet, ob pro Empfänger eine eigene Nachricht generiert wird oder ob alle Benutzer eine gemeinsame Nachricht erhalten. Die *Send Action • Sendeverfahren* entscheidet über die Art des Versands: *Synchronous • Ausführung abwarten* oder *Asynchronous • im Hintergrund*. Mit *Send Email • Mailing versenden* wird die Versendung ausgelöst.

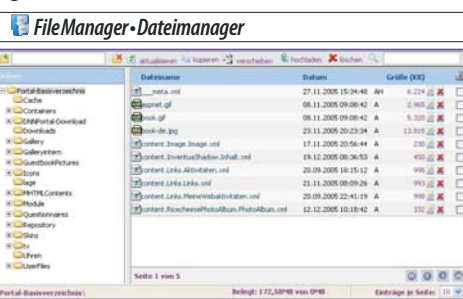

Der *File Manager • Dateimanager* verwaltet den zum Portal gehörenden Webspace. Der Webspace hat die Adresse **/Portals/nn**, wobei **nn** eine Nummer ist, die unter *Admin • Administrator* -> *Site Settings • Portaleinstellungen* abgelesen werden kann.

Die Funktionen des Dateimanagers sind: *Add Folder• Folder erstellen*

- *Delete Folder• Folder löschen Refresh• Ansicht aktualisieren*
- *Copy Files•Dateien kopieren*
- *Move Files•Dateien verschieben*
- *Upload•Dateien uploaden*
- *Delete Files•Dateien löschen*
- *Filter• Filter anwenden*

Mit *Rename File • Datei umbenennen* kann jede Datei umbenannt werden, auch können die Attribute einer Datei gesetzt werden: R, H, S, A.

Mit *Delete File • Datei löschen* kann jede Datei gelöscht werden.

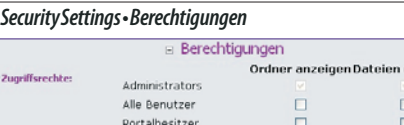

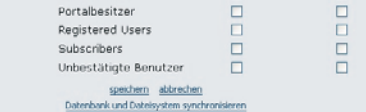

erstelle

Die *Security Settings • Berechtigungen* legen fest, welche User auf die Dateien lesend oder schreibend zugreifen können.

Der Link *Synchronize Database And File System • Datenbank und Dateisystem synchronisieren* stellt sicher, dass die Anzeige der Dateien und Folder dem tatsächlichen Zustand des Dateisystems entspricht. Dazu muss man wissen, dass die Daten zu allen Dateien und Ordnern in der Datenbank gespeichert sind, damit die Anzeige schnell vor sich geht. So lange man alle Veränderungen am Dateisystem über den *FileManager • Dateimanager* vornimmt, gibt es kein Problem. Wenn aber der Upload oder Löschung von Dateien und Ordnern anders vorgenommen wird (zum Beispiel durch den Systemverwalter oder durch ein anderes Modul), dann muss man diesen Link benutzen, damit die Änderungen sichtbar werden.

Der Upload kann in ein gewähltes Verzeichnis erfolgen. Zip-Archive können nach dem Upload automatisch entpackt werden, das erspart eine Menge an Detailarbeit.

Folgende Dateitype können defaultmäßig upgeloadet werden: **swf**, **jpg**, **jpeg**, **jpe**, **gif**, **bmp**, **png**, **doc**, **xls**, **ppt**, **pdf**, **txt**, **xml**, **xsl**, **css**, **zip**. Wenn andere Dateitypen benötigt werden, muss sie der Host-Adminsitrator zusätzlich eintragen.

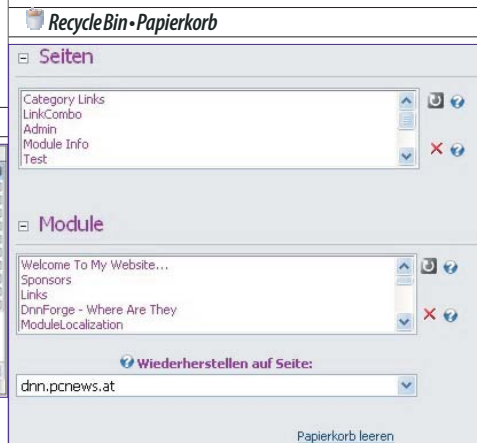

Wenn ein Modul oder eine Seite gelöscht wird, werden diese Inhalte nicht gleich gelöscht sondern gelangen in den *Recycle Bin • Papierkorb* und können von dort mit *Restore SelectedPage•Ausgewählte Seite wiederherstellen* wiederhergestellt werden. Löscht man ein Modul, muss man beim Wiederherstellen unter *Restore To Page • Wie-* *derherstellen auf Seite* angeben, auf welcher Seite das Modul erscheinen soll.

Mit dem Link *Empty Recycle Bin • Papierkorb leeren* kann der ganze Papierkorb geleert werden.

Der Papierkorb ist auch eine indirekte Möglichkeit, ein Modul von einer Seite auf eine andere zu befördern.

## *LogViewer•Ereignisprotokoll*

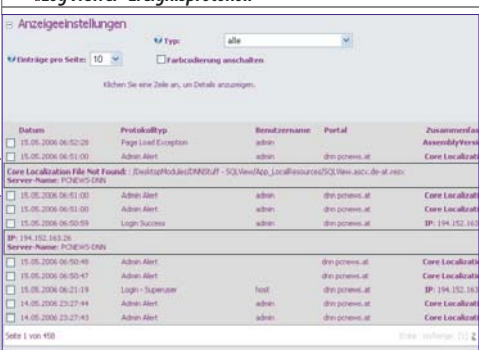

Der*LogViewer• Ereignisprotokoll* zeichnet eine große Zahl von Benutzeraktivitäten auf.

## *ViewerSettings•Anzeigeneinstellungen*

Folgende Ereignisse können beobachtet werden: *Admin Alert, Application Ended, Application Shutting Down, Application Started, Cache Refreshed, Debug Info,* **Event Schedule Started, General Exception, Host Alert, Log No***tification Failure, Login - Superuser, Login Failure, Login Success, Module Created, Module Deleted, Module Load Exception, Module Restored, Module Sent to Recycle Bin, Module Updated, New User, Page Load Exception, Password Sent Failure, Password Sent Success, Portal Created, Portal Deleted, Role Created, Role Deleted, Role Updated, Scheduler Event Completed, Scheduler Event Failure, Scheduler Event Progressing, Scheduler Event Started, Scheduler Exception, Scheduler Shutting Down, Scheduler Started, Scheduler Stopped, Tab Crea*ted, Tab Deleted, Tab Restored, Tab Sent to Recycle Bin, Tab Up*dated,UserDeleted,User Role Created,User RoleDeleted*

Die Daten können über die Checkbox *Color Coding On • Farbkodierung anschalten* mit oder ohne Farbkodierung angezeigt werden.

Ein Klick auf ein Ereignis zeigt Details dazu an.

*SendExceptions•Einträgeversenden*

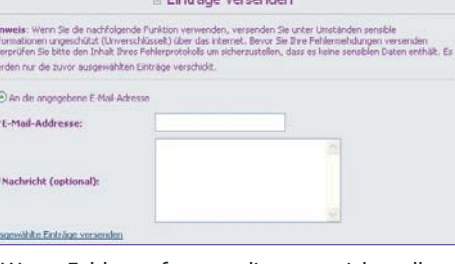

Wenn Fehler auftreten, die man nicht selbst beheben kann, ist es oft notwendig, die Fehlerdetails an den Entwickler des betroffenen Moduls zu senden. Daher besitzt jedes Ereignis eine Checkbox, mit der man das betreffende Ereignis auswählen kann. Ausgewählte Ereignisse und die zugehörigen Details können gemeinsam mit einer optionalen Nachricht mit dem Link *Send Selected Exceptions• ausgewählte Einträge versenden* an eine wählbare Adresse gesendet werden.

## *Skins•Seitenlayouts*

*Skin• Seitenlayout* ist ein Überbegriff für*Skin• Seitenlayout* und *Container • Modulrahmen*. Ein *Skin • Layout* beschreibt das Aussehen der Seite, ein *Container • Modulrahmen* beschreibt das Aussehen der Module, die auf einer Seite platziert werden.

Das Herstellen eigener Layouts ist ein eigenes Thema und wird in einem späteren Beitrag beschrieben.

## Mit*Skin Type• Layout-Typ* wird gewählt, ob man die

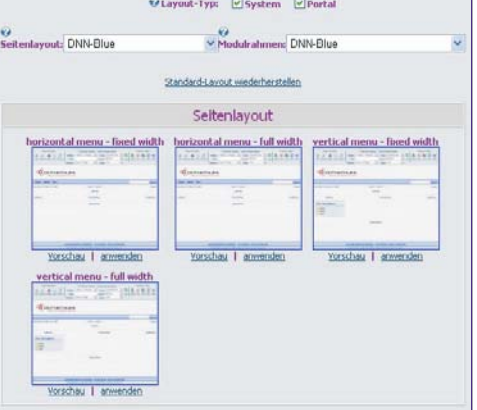

vorgegebenen *Skins • Layouts* und *Container • Modulrahmen* von *Host • System* und • oder vom eigenen Portal*Site• Portal* gewählt werden.

Die unter *Host • System* vorgegebenen Layouts wurden vom Host-Administrator installiert und stehen allen Portalen zur Auswahl zur Verfügung.

Die Layouts des eigenen Portals *Site • Portal* hat der Portal-Administrator selbst bereits auf sein Portal geladen. Diese Auswahl ist anfangs leer.

Mit *Skins • Seitenlayout* wird das Aussehen der Seite gewählt. Wählt man einen anderen Namen, dann wird die darunter angezeigte Vorschau auf den neuen Skin umgeschaltet, sofern Vorschaubilder verfügbar sind.

Der Link Restore Default Skin · Standard-Layout wiederher*stellen* schaltet auf den durch den Host-Administrator vorgegebenen Skin um.

Mit *Container • Modulrahmen* wird das Aussehen eines Moduls. Wählt man einen anderen Namen, dann wird die darunter angezeigte Vorschau auf den neuen Modulrahmen umgeschaltet, sofern Vorschaubilder verfügbar sind.

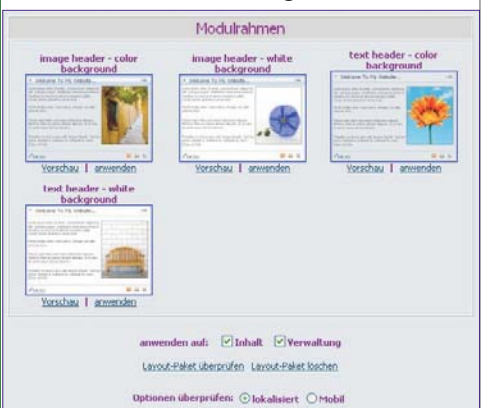

Ein bestimmter*Skin• Seitenlayout* und *Container•Modulrahmen* kann mehrere Varianten umfassen, daher werden in den Rahmen *Skins • Seitenlayout* und *Container • Modulrahmen* für jede Variante der Name, das Vorschaubild und die Links *Preview • Vorschau* und *Apply • anwenden* angezeigt. Ein Klick auf das Vorschaubild zeigt eine vergrößerte Darstellung.

**Hinweis**: Der Link *Preview • Vorschau* zeigt das Seitenlayout. Wegen eines Fehlers werden derzeit die Farben und Schriftarten falsch dargestellt, sofernsieineinemStyleSheetgespeichertsind.

Mit *Apply To • Anwenden auf* kann gewählt werden, ob der betreffende *Skin • Seitenlayout* nur auf die Contentseiten (*Portal • Inhalt*) oder • und auf die Administrationsseiten (*Admin • Verwaltung*) angewendet wird.

Der Link *Parse Skin Package• Layout-Paket überprüfen* ist eher etwas für Skin-Entwickler, es werden nämlich damit alle am Skin beteiligten Dateien auf Richtigkeit überprüft und gegebenenfalls auf Fehler aufmerksam gemacht. Vor dem Anwenden des Links muss man zwischen den Optionen *Localized • lokalisiert* (mit vollständigen Pfadangaben) und *Portable • Mobil* (mit relativen Pfadangaben) wählen.

Mit *Delete Skin Package • Layout-Paket löschen* kann ein Skin gelöscht werden.

Die beiden Links *Upload Container • Modulrahmen uploaden* und *Upload Skin • Seitenlayout hochladen* sind nur sichtbar, wenn sie vom Host-Administrator freigegeben wurden. Sie erlauben dem Portal-Administrator den Upload gekaufter oder veränderter Layouts. Ein bestimmtes Layout besteht aus zwei ZIP-Archiven jeweisl für*Container • Modulrahmen* und *Skin • Seitenlayout*. Achtung: die beiden Dateien dürfen nicht verwechselt werden!

## *Languages•Sprachen*

Der Host-Administrator legt die verfügbaren Sprachen fest.

*SupportedLocales•UnterstützteSprachenundRegionalein- stellungen*

Dhterstützte Sprachen und Regionaleinstellungen

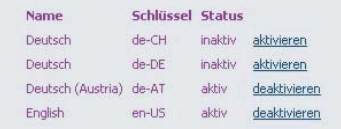

Hier wird eine Liste der verfügbaren Sprachen angezeigt. Der Portal-Administrator kann installierte Sprachen mit *disable • deaktivieren* ausschalten und ausgeschaltete Sprachen mit *enable• aktivieren* einschalten.

Wenn mehr als eine Sprache verfügbar ist (*Enabled • aktiviert*), erscheint beim Default-*Skin • Modulrahmen* in der Menüzeile rechts neben dem Suchfeld ein Sprachumschalter; bei nur einer aktivierten Sprache fehlt dieser Schalter. Achtung: Ob ein Sprachumschalter verfügbar ist, hängt vom gewählten Skin ab. Manche Skins verfügen über gar keinen Sprachumschalter.

Wenn eine Sprachumschaltung gewünscht ist, gibt es zwei Möglichkeiten: (1) man wählt ein externes Modul, das die Sprachumschaltung ermöglicht (siehe *http://dnn.pcnews.at/* ->*Module* -> *Mehrsprachig*), fügt es auf der ersten Seite an geeigneter Stelle ein und macht es für alle Seiten verfügbar oder (2) man editiert den Skin und erstellt eine eigene Version, die man auf dem eigenen Portal installiert.

Mehrsprachige Portale werden in einem eigenenBeitragbeschrieben.

### *LanguageEditor•Übersetzungseditor*

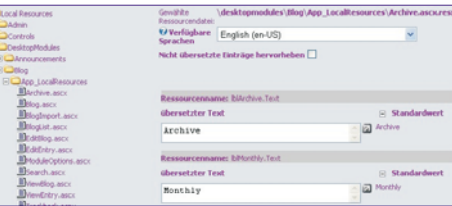

Mit dem Link zum *Language Editor • Übersetzungseditor* können die meisten angezeigten Texte dem eigenen Bedarf angepasst werden.

### **Seite konfigurieren**

Unsere Clubinstallation startet immer mit einem vollkommen leeren Portal mit der einzigen Seite *Home* und dem Default Skin *DNN-Blue horizontalmenufixedwidth*.

Loggt man sich als Administrator ein, schaltet das Portal in die Administrator-Ansicht und zeigt die verschiedenen Panes im Inhaltsbereich und auch die Kopfzeile zur Bedienung.

Die Kopfzeile ist in drei Bereiche unterteilt:

## links: *Page Functions• Seitenerwaltung*

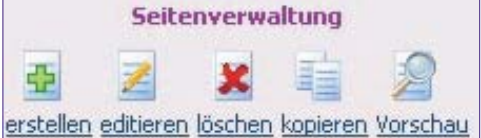

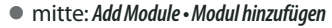

rechts:*Common Tasks•regelmäßigeAufgaben*

## **Seitekonfigurieren:***Settings•editieren*

Um die Eigenschaften einer Seite zu beeniflussen, verwendet man den Button *Settings • editieren*. Alternativ kann man auch den Menüpunkt *Admin • Administrator* -> *Pages • Seiten (Menüstruktur)* und dort die betreffende Seite wählen und dann auf den Bleistift klicken. Diese Vorgangweise ist bei verborgenen Seiten oder gesperrten Seiten notwendig, weil sie im Menü nicht aufscheinen.

## **NeueSeite:***Add•erstellen*

Eine neue Seite wird generiert, indem im rechten Teil der Kopfzeile auf *Add • erstellen* geklickt wird. Alternativ kann eine neue Seite auch über den Menüpunkt *Admin• Administrator* -> *Pages • Seiten (Menüstruktur)* und den Link *Add New Page • Neue Seite hinzufügen* eingefügt werden.

*BasicSettings•Grundeinstellungen-PageDetails•Seitendetails*

## Grundeinstellungen

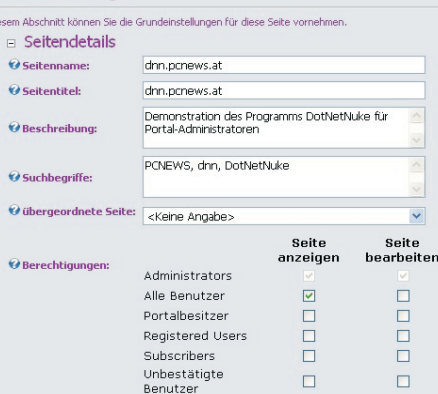

*Page Name • Seitenname* ist die Bezeichnung der Seite, die auch im Menü aufscheint und sollte kurz und prägnant sein.

*Page Title • Seitentitel* ist die Bezeichnung in der Kopfzeile des Browsers und ist auch der Inhalt des *TITLE*-Tag und kann auch etwas länger sein. Beispielsweise könnte der Seitentiel auch immer zusätzlich den Namen des Webs vorangestellt bekommen.

Die Felder *Description • Beschreibung* und *Key Words • Suchbegriffe* kommen unverändert in die gleichnamigen Meta-Tags der generierten Html-Seite.

*Parent Page • übergeordnete Seite* legt fest, welchen Rang die aktuelle Seite im Seitenbaum einnimmt. Steht hier *<None Specified>•*

**CLUBDEV.NET** 

*<Keine Angabe>*, dann hat diese Seite die oberste Hierarchieebene und erscheint direkt in der Menüzeile. Ist sie einer anderen Seite untergeordnet, erscheint sie im aufklappbaren Untermenü. Die Verschachtelungstiefe ist beliebig. Allerdings sollte man beachten, dass die horizontale Menüanordnung eher für eine ein- bis zweistufige Hierarchie und die vertikale Menüanordnung auch für mehrere Hierarchieebenen geeignet ist, weil dort das Menü aufgeklappt bleibt und die angewählte Seite hervorgehoben werden kann.

*Permissions • Berechtigungen* legt fest, wer die Seite sehen kann (*View Page • Seite anzeigen*) und wer sie auch editieren kann (*EditPage• Seitebearbeiten*). Die Voreinstellung für die Sichtbarkeit *View Page• Seite anzeigen* ist *All Users • Alle Benutzer*. Die Voreinstellung für die Bearbeitung *Edit Page • Seite bearbeiten* ist *Administrators*. Lediglich Seiten, die nur einer bestimmten Benutzergruppe zugänglich sein sollen, bekommen andere Rechte. Module, die auf dieser Seite eingesetzt werden erben zunächst die Rechte von den Seiteneinstellungen, können aber auch im Nachhinein in der Rechtestruktur verändert werden.

## *AdvancedSettings•ErweiterteEinstellungen*

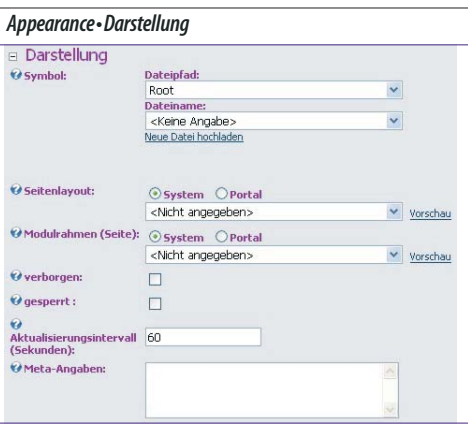

Für jede Seite kann ein *Icon • Symbol* definiert werden, welches links vom Namen im Menübaum angezeigt wird. Beispielsweise besitzen alle Administrationsseiten ein solches Icon, die auch zu Kennzeichnung der einzelnen Abschnitte in dieser Dokumentation verwendet werden.

Mit *Page Skin• Seitenlayout* und *Page Container•Modularahmen (Seite)* kann das Aussehen der Seite abweichend von der Einstellung in *Admin • Administrator* -> *Site Settings • Portaleinstellungen* verändert werden. Achtung: Änderungen des Seitenlayouts sollten nur in Ausnahmefällen durchgeführt werden, um die Konsistenz des Portals nicht zu stören.

Die Checkbox *Hidden • verborgen* besagt, dass diese Seite nicht im Inhaltsverzeichnis aufscheint, die Seite selbst schaut aber genau so aus wie allen anderen, kann also ihrerseits wieder untergeordnete Seiten haben, die dann ebenso nicht im Inhaltsverzeichnis aufscheinen. Diese Eigenschaft braucht man zum Beispiel für die Seite *Search Results* oder für eine Bestätigungsseite für Formulare. Diese Seite ist von allen anderen Seite referenzierbar (also mit einem direkten Link aufrufbar).

Seiten haben. Wären diese Seiten nicht *Disabled• gesperrt* würde - wenn man sie im Menü anklickt - eine leere Seite angezeigt werden. Außerdem kann man *Disabled • gesperrt* bei Seiten, anwenden, die zu einem späteren Zeitpunkt publiziert werden sollen aber bereits im Inhaltsverzeichnis erscheinen sollen.

Das *Refresh Interval (seconds) • Aktualisierungsintervall (Sekunden)* gibt an, ob und nach welcher Zeit die Seite noch einmal geladen wird. Bleibt das Feld leer, wird die Seite nicht noch einmal geladen. Die Anwendung erfolgt bei Seiten mit dynamischen Inhalten, die sich laufend verändern können, zum Beispiel bei Webcams oder besonderen datenbankgenerierten Seiten, deren zugehöriger Datenbankinhalt sich laufend ändern kann (Börsenkurs).

Das Eingabefeld *Page Header Tags • Meta-Angaben* kann weitere Meta-Tags enthalten, die im Header-Teil der Html-Seite eingefügt werden.

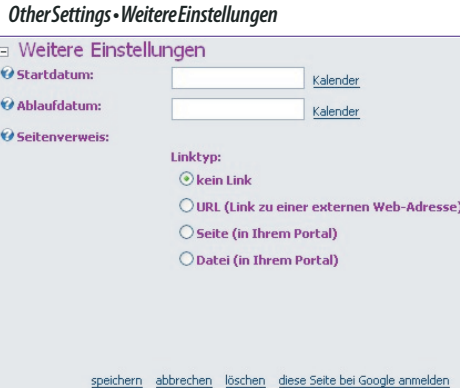

Jede Seite kann über die Felder*StartDate• Startdatum* und *End Date • Ablaufdatum* mit einem bestimmten Beginn-Datum und/oder Ende-Datum versehen werden. Für eine korrekte Datumseingabe kann man den *Calendar • Kalender*-Link verwenden.

Der Radio-Button *Link Url • Linktyp* erlaubt die Auswahl aus vier möglichen Link-Typen einer Seite:

*None• kein Link*: Die aktuelle Seite ist eine normale Seite. Der Menü-Eintrag verweist auf *http:• / DiesesPortal•tabid•DieseSeiteId• default.aspx*

*URL (A Linkt To An External Resource) • URL (Link zu einer externen Web-Adresse)*: Der Menü-Eintrag verweist auf eine Seite im Internet *http:• •Domäne•Pfad• Seite*. Damit kann man einen Zusammenhang mit bestehenden Webs herstellen, deren Inhalt noch nicht in DotNetNuke integriert ist.

*Page (A Page On Your Site) • Seite (in Ihrem Portal)*: Der Menü-Eintrag verweist auf eine Seite des eigenen Portals *http: • / DiesesPortal • tabid • AndereSeiteId • default.aspx*

*File (A File On Your Site) • Datei (in Ihrem Portal)*: Der Menü-Eintrag verweist auf eine Datei im eigenen Portal *http: //DiesesPortal /Portals/PortalId/Pfad/ Datei*. Diese Datei muss mit Hilfe des Dateimanagers upgeloadet werden.

*Update • speichern* aktualisiert die Seiteneinstellung,*Cancel• abbrechen* bricht die Bearbeitung ab, *Delete•löschen* löscht die Seite (in den Papierkorb) und *Submit Page To Google • diese Seite bei Google anmelden* liefert einen Link an die Suchmaschine.

Um eine Seite zu löschen, muss man nicht unbedingt die *Settings • editieren* bemühen, dafür gibt es den eigenen Button *Delete · löschen* x in den *Page Functions• Seitenverwaltung* der Kopfzeile.

**Anmerkung**: gelöschte Seiten werden nicht gelöscht sondern kommen in den *Recycle Bin• Pa-* *pierkorb* und können von dort wiederhergestellt werden.

Mit dem Button *Copy • kopieren* in den *Page Functions • Seitenverwaltung* der Kopfzeile kann eine Seite kann mit allen Einstellungen und allen Inhalten in eine andere Seite kopiert werden.

Der Button *Preview • Vorschau* schaltet zwischen Editiermodus und Darstellung um. Diese Einstellung ist nützlich, wenn man als Administrator sehen will, wie die Seite ohne die Editierhilfen aussieht, die eine Seite oft sehr verzerren können.

## **Modulkonfiguration**

## **Modulhinzufügen**

Die aktuelle Seite ist *Home.* Will man ein Modul auf dieser Seite einfügen, benötigt man die Funktionen der mittleren Spalte.

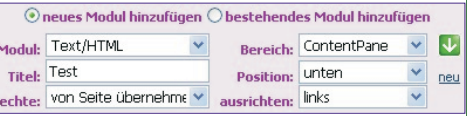

Die Auswahl *Add New Module • neues Modul hinzufügen* erlaubt das Einfügen eines neuen Moduls und *Add Existing Module • bestehendes Modul hinzufügen* das Einfügen eines Moduls von einer bereits bestehenden anderen Seite. Da im Grundzustand keine weitere Seite existiert, wählt man *Add New Module• neuesModul hinzufügen*.

Unter *Module • Modul* wählt man ein Modul, beispielsweise *Text/HTML*. Als Titel *Title • Titel* wird *Test* eingetragen.

Mit dem Auswahlfeld *Visibility • Rechte* legt man mit *Same As Page• von Seite übernehmen* fest, dass das Modul dieselbe Sichtbarkeit wie auch die Seite hat oder, ob es nur für Seiteneditoren sichtbar ist. Das ist praktisch, solange das Modul in Entwicklung ist. Man kann daher zunächst *Visibility• Rechte* auf *Page Editors Only • Nur Seitenautoren* einstellen, dann wird das Modul für den Editor mit einem roten Rand angezeigt. Später, wenn das Moduls fertig ist, kann man es für alle Benutzer freigeben

Mit *Pane • Bereich* legt man fest, in welchen Inhaltsbereich der Seite das Modul zu liegen kommt. Keine Angst, man kann es später jederzeit anderswohin verschieben. Im Default-Skin gibt es die Panes *TopPane*, *LeftPane*, *ContentPane*, *RightPane* und *BottomPane*. Wird ein Inhaltsbereich nicht mit Inhalt belegt, nicht er auch keinerlei Platz weg, er ist einfach nicht vorhanden. Andere *Skins • Layouts* können andere Inhaltsbereiche (Panes) haben. Das kann bei Änderungen des Layouts etwas Handarbeit nach sich ziehen, wenn für Module in einem bestimmten Pane im neuen Layout dieses Pane nicht vorfinden.

*Insert • Position* gibt an, ob das Modul als erstes oder als letztes in dem betreffenden Pane angeordnet wird. Diese Einstellung wird erst wirksam, wenn man bereits ein Modul in dem betreffenden Inhaltsbereich eingesetzt hat. Man kann es danach vom oberen oder unteren Rand nach innen verschieben.

*Align • ausrichten* legt fest, wie mit verschieden breiten Inhalten der Module umgegangen wird.

Das Modul wird mit *Add • neu* veingefügt.

## **KonfigurationeinesModuls**

Ein Modul wird im Editiermodus (wenn man als Administrator oder berechtigter Editor eingeloggt ist) immer mit einem Rahmen angezeigt, weil im Rahmen wichtige Bedienungs-

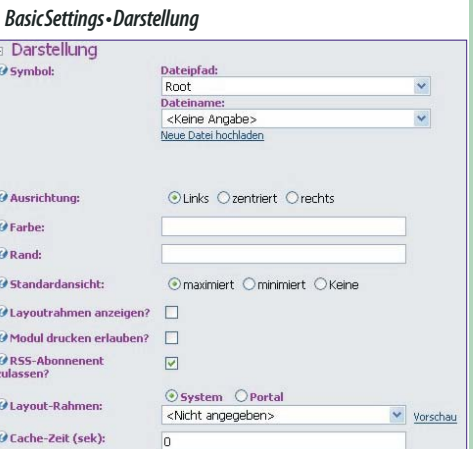

Jedem Modul kann ein *Icon • Symbol* zugeordnet werden. Die zugehörige Datei wird mit dem Link *Upload New File • Neue Datei hochladen* auf den Webspace geladen. Dieses Symbol wird in der Titelzeile des Moduls neben dem Modultitel angezeigt.

*Alignment • Ausrichtung* bestimmt die horizontale Ausrichtung des Moduls.

**Achtung**: Wenn der Container nicht angezeigt wird (Display Container), funktioniert die Ausrichtung nicht korrekt, dann muss man sich mit den Feldern *Header• Kopftext* und *Footer• Fußtext* behelfenundzusätzlichenHtml-Kodeeinfügen.

Die Hintergrundfarbe des Containers kann mit *Color• Farbe* und die Rahmendicke mit *Border• Rand* eingestellt werden.

Die *Visibility • Standardansicht* bezieht sich auf den Maximize • Minimize-Buitton rechts oben. *Maximized • maximiert* bedeutet, dass der Button *minimieren*  $\sqcup$  angezeigt wird und der Container-Inhalt sichtbar ist, *Minimized • minimiert* bedeutet, dass ein *Maximieren*-Button **H** angezeigt wird und der Container-Inhalt ausgeblendet ist (Bei vielen Modulen auf einer Seite sinnvoll); *None • Keine* bedeutet, dass kein Button nicht dargestellt wird und der Inhalt des Moduls immer sichtbar ist.

*Display Container • Layoutrahmen anzeigen* bedeutet, dass der Rahmen um das Modul für jeden Besucher sichtbar ist. In der Bearbeitungsansicht ist der Rahmen immer sichtbar, weil man sonst das Modul nicht bearbeiten könnte.

*Allow Print • Modul drucken erlauben* aktiviert das Druckersymbold im Modulrahmen und macht den Modulinhalt unabhängig vom Seitenlayout druckbar. Diese Auswahl ist nur wirksam, wenn der Layoutrahmen aktiviert ist.

*Allow Syndicate• RSS-Abonnement zulassen* aktiviert das RSS-Symbol<sup>xm</sup> im Modulrahmen und erlaubt es anderen Website-Betreibern den Inhalt des Moduls in ihren Seiten als Teil ihrer Inhalte darzustellen. Diese Auswahl ist nur wirksam, wenn der Layoutrahmen aktiviert ist.

*Module Container • Layout-Rahmen* bestimmt das Layout des Containers. Ein *<Not specified> • <Nicht angegeben>* verwendet das in den Seiteneinstellungen definierte Modul-Layout. Abweichend von der Einstellung der aktuellen Seite kann auch ein anderes Layout verwendet werden, um einem Modul ein besonders Aussehen zu

elemente angeordnet sind. In der Benutzeransicht kann der Rahmen durch eine Checkbox in den Moduleinstellungen auch weggeschaltet werden und ist dann nicht sichtbar.

## **Kontext-Menü**

Was ein Modul alles kann, zeigt am besten das Kontext-Menü<sup>™</sup> in der linken oberen Ecke. (die Position dieses Symbols kann bei anderen *Skins• Layouts* auch an einer anderen Stelle sein).

Die Funktionen des Kontext-Menüs sind:

*Edit Text • bearbeiten* ist die Grundfunktion des Text-Moduls. Klickt man auf den Bleistift, öffnet sich ein Html-Editor, der es erlaubt, Text in Normalansicht oder Html-Ansicht einzugeben. An dieser Stelle können bei komplexeren Modulen andere Funktionen stehen, z.B. Link hinzufügen, Bild hinzufügen oder auch mehrere Bearbeitungsfunktionen. Dieses Symbol ist auch im Rahmen des Moduls zu finden (links unten).

*Import Content • Modul importieren* importiert den Inhalt eines vorher exportierten Text-Moduls im XML-Format.

*Export Content • Modul exportieren* exportiert den Inhalt des aktuellen Moduls. Der Dateiname ist **content.TextHTML.<Seitenname>.xml**. Die Datei wird im Wurzelverzeichnis des Upload-Bereichs gespeichert.

Der Export und Import eines Moduls ist eine Eigenschaft der jüngeren Versionen von DotNet-Nuke. Externe Module verfügen nicht immer überdieseFunktionalität.

*Syndicate•RSSnutzen* dient zum Einfügen des Inhalts des aktuellen Moduls im Rahmen einer anderen Webseite. Dieses Symbol ist auch im Rahmen des Moduls zu finden (rechts unten), wenn RSS in den Moduleinstellungen aktiviert ist.

*Help* • *Modulhilfe*: Grundlegende Hilfe zu diesem Modul. Dieses Symbol ist auch im Rahmen des Moduls zu finden (rechts oben).

*Online Help • Online-Hilfe*: Hilfe auf der Web-Seite des Modul-Herstellers.

*Print • Modulinhalt drucken*: Drucken des Inhalts des aktuellen Moduls (es wird nur der Inhalt des aktuellen Moduls ohne die anderen Inhalte der Seite ausgedruckt). Dieses Symbol ist auch im Rahmen des Moduls zu finden (rechts unten), wenn das Drucken in den Moduleinstellungen aktiviert ist.

*Settings • Moduleinstellungen*: Einstellungen des Moduls. Dieses Symbol ist auch im Rahmen des Moduls zu finden (rechts unten).

*Delete • Modul löschen*: Löschen des Moduls. Das Modul wird in den Papierkorb verschoben und kann von dort wiederhergestellt werden.

*Move • verschieben* : Verschieben des Moduls innerhalb eines Inhaltsbereichs und innerhalb der Seite.

Wichtige Bedienungselemente werden aber auch im Rahmen sichtbar. Im Rahmen eines *Text/HTML*-Moduls sind sichtbar:

links oben: Kontextmenü

**CTOBDEATAEL** 

rechts oben: Min/Max-Button  $\sqcup$  H, Hilfe-Button . Wenn der Layout-Rahmen eines Moduls aktiviert ist, kann man in den Moduleinstellungen bestimmen, ob man über die Min/Max-Buttons den Inhalt verstecken kann und wie der Anfangszustand dafür ist.

links unten: *Edit Text • bearbeiten* (bei anderen Modulen können hier auch weitere Funktionen untergebracht sein).

rechts unten: XML-Button. Druckersymbol **U**, Settings

Die wichtigsten Einstellungen betreffen das Verhalten des Containers, die man in *Settings • Moduleinstellungen* konfiguriert.

*Settings•Moduleinstellungen*

## *ModuleSettings•Moduleinstellungen*

## *BasicSettings•AllgemeineEinstellungen*

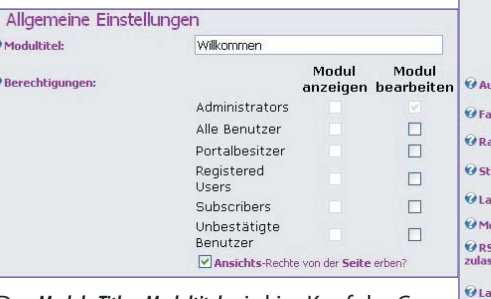

Der *Module Title • Modultitel* wird im Kopf der Container-Rahmens angezeigt. Weiters wird der Modultitel verwendet, wenn man bei Modul einfügen ein Modul aus bestehenden Modulen einer Seite auswählen muss. Achtung bei der Inhaltsgestaltung: Wenn der Modulrahmen ausgeschaltet ist, sieht man auch den Modultitel nicht. Sollte daher der Modultitel für das Verständnis wichtig sein, muss er sich im eigentlichen Inhalt wiederholen.

Die *Permissions • Berechtigungen* legen die Sichtbarkeit und die Bearbeitungsrechte für die verschiedenen Benutzergruppen fest. Die Normaleinstellung ist *Inherit View permissions from Page • Ansichts-Rechte von der Seite erben*, d.h es gelten die Einstellungen der Seite, auf der sich das Modul befindet. Wenn ein Modul nur für Administratoren sichtbar ist (zum Beispiel währen der Entwicklung), dann wird es in der Seitenansicht mit einer roten Linie eingerahmt. Darf eine bestimmte Benutzergruppe das Modul bearbeiten, sieht sie ebenso wie der Administrator den Modulrahmen mit den Bearbeitungswerkzeugen.

## *AdvancedSettings•ErweiterteEinstellungen*

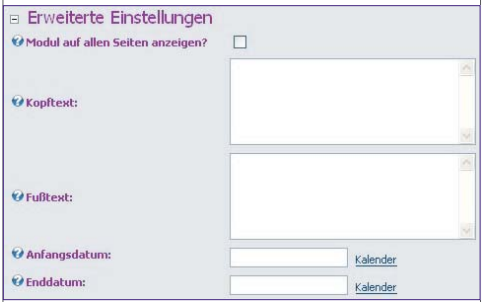

Mit der Checkbox *Display Module On All Pages • Modul auf allen Seiten des Portals anzeigen* wird das Modul auf allen Seiten des Portals eingeblendet ohne dass man es auf den anderen Seiten noch einmal einfügen muss.

Die Felder *Header• Kopftext* und *Footer• Fußtext* können Html-Fragmente enthalten, die vor • nach dem eigentlichen Modul in die Html-Seite eingefügt werden. Beispiel: Header: **<div align = left>** Footer: **</div>** Diese Kombination erzwingt, dass der Inhalt linksbündg dargestellt wird.

Mit *Start Date • Anfangsdatum* und *End Date • Enddatum* kann der Anzeigezeitraum des Moduls gesteuert werden. Der Link *Calendar • Kalender* hilft bei Eingabe des richtigen Datums.

**12** *Franz Fiala franz@fiala.cc* -103a April 2007

 $\overline{D}$ O Sy

.<br>Ma

Hier werden alle Einstellungen vorgenommen, die für das Erscheinungsbild auf dieser speziellen Seite gelten (das Modul kann ja auch auf mehreren Seiten erscheinen).

# **DotNetNuke Links**

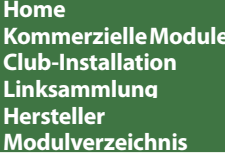

**Home**<br> **Example 2018**<br> **Example://www.snowcovered.com/<br>
<b>Club-Installation**<br> **Club-Installation Home** *http://www.dotnetnuke.com/* **KommerzielleModule** *http://www.snowcovered.com/* **Club-Installation** *http://dnn.pcnews.at/* **Linksammlung** *http://dnn.pcnews.at/tabid/1670/Default.aspx* **Hersteller** *http://dnn.pcnews.at/tabid/5244/Default.aspx* **Modulverzeichnis** *http://dnn.pcnews.at/tabid/1671/Default.aspx*

**Layout** *http://dnn.pcnews.at/tabid/4965/Default.aspx* **Dokumentation** *http://dnn.pcnews.at/tabid/5280/Default.aspx* **DeutschesPortal** *http://dnnportal.de/* **GuidedTour** *http://www.dotnetnuke.com/guidedtour/* **Skins** *http://www.skincovered.com/* **Webzeitschrift** *http://www.dnncreative.com/*

geben. Man kann zwischen globalen (*Host • System*) und lokalen (*Site• Portal*) Stilen wählen.

Mit *Cache Time (secs) • Cache-Zeit (sek)* kann man eine Zeit in Sekunden festlegen, während der das Modul gecacht wird. Das bedeutet, dass ein nochmaliger Aufruf des Moduls vom Browser nicht erfordert, dass das Modul noch einmal gerendert wird und aus dem Cache abgerufen wird.

## *AdvancedSettings•weitereEinstellungen*

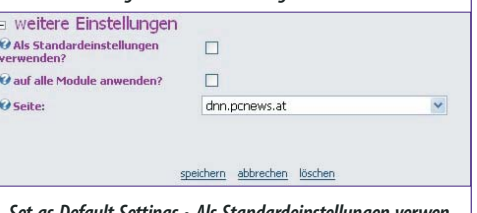

*Set as Default Settings • Als Standardeinstellungen verwenden* legt fest, dass alle zukünftig eingefügten Module genau so vorkonfiguriert werden wie das augenblicklich benutzte Modul.

*Apply To All Modules • auf alle Module anwenden* überträgt die augenblickliche Einstellung auf alle anderen, bereits eingefügten Module.

*Move To Page • Seite* verschiebt das Modul auf eine andere Seite. Alternativ kann Verschiebungen auch über den Papierkorb ausführen.

Weitere Settings können je nach Modul folgen.

Mit *Update • speichern* werden die aktuellen Einstellungen gespeichert, mit *Cancel • abbrechen* wird die Bearbeitung abgebrochen, mit *Delete • löschen* wir das aktuelle Modul gelöscht. Das Löschen kann auch schneller über das Kontextmenü über das Löschsymbol $\times$  ausgeführt werden.

*Welche Benutzerkonten braucht man als Administrator?* Im Auslieferungszustand besitzt ein Portal nur das Administratorkonto. Der Name des Administratorkontos ist im Allgemeinen der Domänenname ohne das vorangestellte *portal*, zum Beispiel *test.member.ccc.at* oder *test.member.pcc.ac*. Der Grund für diesen langen Namen ist, dass alle Benutzer dieses Portalsystems eine gemeinsame Userdatenbank bilden. Würde jetzt ein konkreter Name (zum Beispiel *test*) verwendet, kann dieser Name bei keinem anderen Portal wieder verwendet werden. Der Domänenname ist aber eindeutig und wurde daher für das Administratorkonto gewählt.

Zum Testen des Portal sollte man sich zusätzlich für jede Benutzergruppe ein Testkonto anlegen, wobei der Name zweckmäßigerweise wieder vom Domänennamen abgeleitet sein sollte, zum Beispiel *test.member.ccc.at.subscriber* oder*test.member.pcc.ac.registereduser*.

Mit Zusatzmodulen kann man sich als Administrator auch mit der Identität eines Users einloggen, ohne das Passwort des jeweiligen Users zu kennen. Wir werden darüber in einer späteren Ausgabe der PLNEWS berichten.

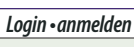

Benutzerkonto

Jedes Portal verfügt auf jeder angezeigten Portalseite über den Link *login • anmelden*. Über diesen Link wird der Administrator und andere Portalbenutzer identifiziert. Dieser Link ruft eine Seite auf, die das Modul *Account Login* enthält. Wie diese Seite gestaltet ist, hängt von ei-

*O* Benutzername:

*Wennwort:* 

Anmeldedaten merken? Hden registrieren

*stration • Registrierungsverfahren* die Option *Public • öffentlich* oder *Verified • verifiziert* eingestellt haben, erscheint im Identifikationsbereich der Link *register • registrieren*. Mit einem Klick auf *Register • registrieren* verzweigt man zur Registrierungsseite. Pregistrieren

Bei Portalen, die in *Admin•Administrator*->*UserRegi-*

*Register•registrieren*

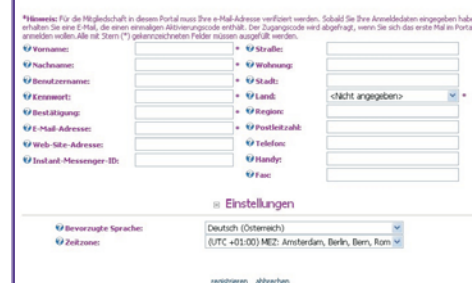

ner Einstellung unter *Admin • Administrator* -> *Site Settings • Seiteneinstellungen*, dem Inhalt des Auswahlfeld *Login Page• Anmeldeseite* ab. Mit dem Eintrag *<None Specified>•<KeineAngabe>* ist die generierte Seite eine nicht real existente Seite, die nur das Modul *Account Login* enthält. Ist in diesem Auswahlfeld eine konkrete Seite angegeben dann muss diese Seite das Modul *Account Login* enthalten; fehlt dort das Modul, kann man sich nicht mehr anmelden und muss den Host-Administrator bemühen.

Jeder Benutzer, der sich auf einem Portal einloggt, sieht eine Login-Maske. Eingegeben wird *UserName•Benutzername* und *Password• Kennwort* mit mindestens 4 Stellen. Mit der Checkbox *Remember Login • Anmeldedaten merken* werden die Identifikationsdaten als Cookie gespeichert und man muss sie nicht immer wieder neu eingeben. Das ist sehr praktisch, wenn man regelmäßig viele verschiedene DotNetNuke-Portale besucht; man ist gleich korrekt eingeloggt. Mit dem Button *Login • anmelden* meldet man sich an. Der Button *Passwort Reminder • Kennwort vergessen* sendet das Passwort an jene E-Mail-Adresse die mit dem Usernamen verknüpft ist. Den Usernamen muss man allerdings kennen.

Im verifizierten Registrierungsmodus ändert sich die Login-Maske nach der ersten Identifikation des neuen Benutzers. Eine dritte Zeile zu Eingabe des Verifizierungskode erscheint. Dieser Kode wird an die im Zuge der Registrierung angegebene E-Mail-Adresse geschickt. Mit diesem Anmeldeverfahren wird sichergestellt, dass sich nur Benutzer anmelden können, die auch eine gültige E-Mail-Adresse angegeben haben. Falsche E-Mail-Adressen führen daher unter Umständen zu einer großen Zahl nicht autorisierter Datensätze. Diese Datensätze kann der Portal-Administrator in den *User Accounts• Benutzerkonten* mit dem Link *DeleteUnauthorizedUsers•Nicht autorisierteBenutzer löschen* löschen.

Dieser Link ruft implizit eine Seite auf, die das Modul *User Account* enthält. Wie diese Seite gestaltet ist, hängt von einer Einstellung unter *Admin • Administrator* -> *Site Settings • Seiteneinstellungen*, dem Inhalt des Auswahlfeld *User Page • Benutzerprofilseite* ab. Mit dem Eintrag *<None Specified> • <KeineAngabe>* ist die generierte Seite eine nicht real existente Seite, die nur das Modul *User Account* enthält. Ist aber in diesem Auswahlfeld eine konkrete Seite angegeben, dann muss diese Seite das Modul *User Account* enthalten; fehlt dort das Modul, kann sich ein Besucher nicht mehr registrieren.

In der Registrierungsmaske müssen jedenfalls die Felder *First Name • Vorname*, *Last Name • Nachname*, *User Name • Benutzername*, *Password • Kennwort* und *Email Address • E-Mail-Adresse* angegeben werden. Der Portal-Administrator bestimmt die weiteren Pflichtfelder bei der Registrierung, indem er die betreffenden Checkboxen bei den Feldern aktiviert. Diese Checkboxen sind aber nur für Administratoren sichtbar. Der User sieht bei den Pflichtfeldern nur einen Stern.

Eingabefehler werden mit Fehlermeldungen begleitet (zu kurzes Passwort, falsche E-Mail-Adresse, unausgefülltes Pflichtfeld).

Die Daten werden in der Datenbank gespeichert und können vom Administrator oder vom User korrigiert werden. Der Administrator benutzt die Seite *Admin • Administrator* -> *Benutzerverwaltung• UserAccounts*, der User klickt auf seinen Namen neben dem Link *Login• anmelden*.

Wenn das Portal die Registrierung verifiziert vornimmt, bekommt der User nach der Registrierung einen Registrierungskode, den er bei der ersten Anmeldung eingeben muss.

Wenn man mehr Angaben vom User benötigt, als das Modul *User Account* verlangt, sind spezielle Module nötig, die in weiteren Beiträgen in den PLNEWS vorgestellt werden.

## **DotNetNukeLayouts**

## *Franz Fiala*

## **Layout=Skin+Container**

Layouts für DotNetNuke sind ein eigenes Arbeitsfeld für Webdesigner. Es gibt viele kostenlose Designs aber noch viel größer ist die Zahl der Designs, die man um wenig Geld kaufen kann und am eigenen Portal oder am Host installieren kann.

Auf jeder DotNetNuke-Seite werden die zwei Layout-Komponenten **Skin** und **Container** angewendet:

 **Skins**: Aussehen der gesamten Seite, Lage der Bedienungselemente, Hintergrundfarben, Aufteilung der Inhaltsbereiche (*Panes*)

 **Container**: Aussehen des Rahmens für ein Modul

## **Basis-Layout**

Die mit DotNetNuke mitgelieferten Layouts sind DNN-Blue, DNN-Gray, DNN-Green, DNN-Red und DNN-Yellow, jeweils als Skin und Container, in jeweils vier Varianten.

## **DNN-Blue(4/4)**

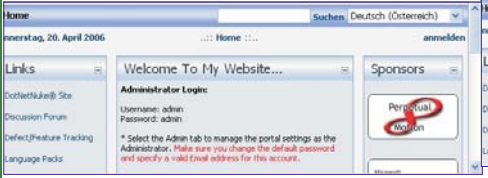

## **DNN-Gray(4/4)**

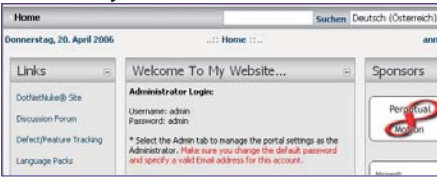

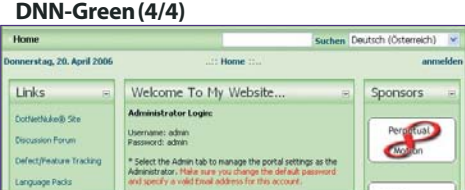

## **DNN-Red(4/4)**

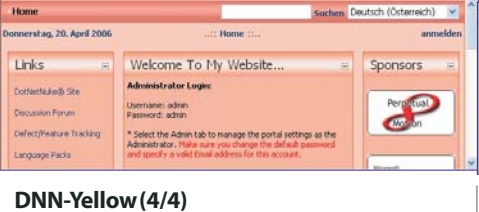

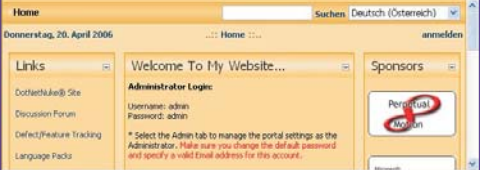

## **SkinVarianten**

**LEN.NEU BUL** 

Skin und Container können über mehrere Varianten in einem Paket verfügen.

## *DNN-Blue Skin-Varianten*

- 1. Horizontal Menu Fixed Width
- 2. Horizontal Menu Full Width
- 3. Vertical Menu Fixed Width
- 4. Vertical Menu Full Width

Horizontal/Vertical Menu: Das Menü (Inhaltsverzeichnis) kann entweder horizontal oder vertikal angeordnet werden (Im Bild: vertikales Menü).

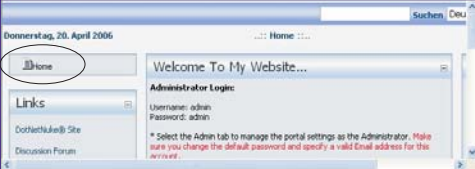

Fixed/Full Width: Der Inhaltsbereich kann das gesamte Browserfenster ausfüllen oder auf eine bestimmte Breite begrenzt werden.

*DNN-Blue Container-Varianten*

1. Image Header - Color Background

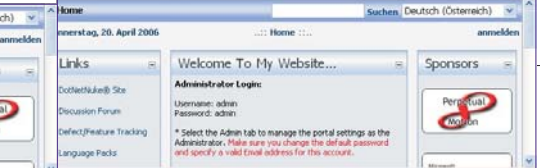

## 2. Image Header - White Background

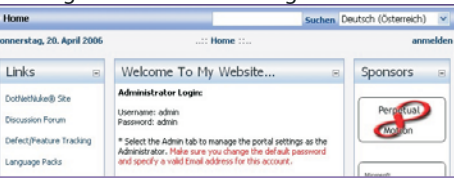

## 3. Text Header - Color Background

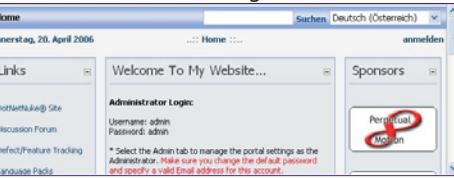

## 4. Text Header - White Background

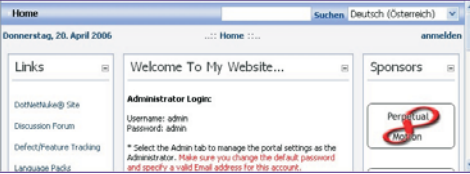

Image/Text Header: Die Kopfzeile des Containers wir als Bild oder Text gerendert. Das hat einen Einfluss auf die Schnelligkeit des Bildaufbaus.

Color/White Background: Der Hintergrund des Moduls ist entweder in der Farbe des zugehörigen Skins oder weiß.

## **SkinundContainergleich**

Normalerweise gibt es zu einem Skin einen gleichnamigen Container als Partner und daher sind das Aussehen der Seite und des Inhaltsbereichs aufeinander abgestimmt.

## **Beispiel**

Skin: DNN-Blue

Container: DNN-Blue

## **SkinundContainerunterschiedlich**

Es ist nicht zwingend, gleichnamige Skins und Container zu verwenden. Beide können auch beliebig kombiniert werden.

Es gibt auch eigenständige Skins oder Container, zu denen man einen passenden Partner suchen muss.

## **Beispiel**

Skin: Design Away

Container: Color Yellow

## **Default-Skin,Default-Container**

Legt man am eigenen Portal keinen bestimmten Skin und Container fest, gelten automatisch jener Skin und Container, die bei der Host-Installation von DotNetNuke festgelegt wurden. Bei der Clubinstallation ist der Skin DNN-Blue und der zugehörige Container DNN-Blue. Das ist auch das Erscheinungsbild jedes neuen Portals.

## **Fremd-Layouts**

Die mitgelieferten Layouts sind sehr schlicht und eignen sich für weniger anspruchsvolle Projekte. Auf unserer Clubinstallation wurden etwa 35 weitere Layouts (siehe Screenshots auf den folgenden Seiten) von verschiedenen Herstellern installiert, alle kostenlos.

Wegen der raschen Entwicklung von DotNet-Nuke kann es sein, dass manche dieser Layouts nicht alle aktuellen Features von DotNetNuke unterstützen. Wer daher etwas Besonderes sucht, sollte die Seite snowcovered.com aufsuchen und dort in den Skinbereichen stöbern. Jeder Portalbesitzer kann einen solchen Skin erwerben auf seinem Portal installieren. Wie man ein Layout installiert wird im Beitrag **Dot-NetNuke** beschrieben. Als Kunde von Snowcovered hat man einen Downloadbereich, in dem nach Bezahlung die ZIP-Datei zur Verfügung steht.

Der Club bietet Ihnen an, dass wir ein Layout gemeinsam kaufen und nutzen. Dann steht dieses Layout auch allen anderen zur Verfügung. Schreiben Sie an *dnn@pcnews.at*.

## **Layoutanpassenoderentwickeln**

Wenn man an einem Layout generelle Änderungen vornehmen möchte oder eine neue Variante hinzufügen möchte, kann man es auch bearbeiten. Eine Layout-Bearbeitung wird in einer der folgenden PLNEWS-Ausgaben beschrieben. Hinweise finden Sie unter *http://dnn.pcnews.at/* -> *Support* -> *FAQ* (für registrierte Portalbesitzer).

Der grundsätzliche Vorgang ist folgender: Jeder Skin und Container am Clubportal ist als Zip-Datei für Portalbesitzer zugänglich.

## *http://dnn.pcnews.at/*

- -> anmelden (oder zuerst registrieren)
- -> *dnn.pcnews.at*
- -> *Support*

**Layouts**

Die folgenden Layouts sind eine kleine Auswahl von Beispielen, die in unserer Clubinstallation verfügbar sind. Jeder hier gezeigte Skin und Container besitzt noch weitere Varianten und alle sind untereinander kombinierbar. Jeder Titel besteht aus folgenden Angaben: Skin (Skinvarianten) Container (Containerva-

- -> *Downloads*
	- -> *Layout Skin/ Container*

-> Zip-Datei downloaden, entpacken

- -> *Downloads*
	- -> *Dokumentation*
	- -> *Version 3.2*
	- -> *"DotNetNuke Skinning.doc"*, downloaden

## **Layoutauswählenundanwenden**

Soll ein bestimmtes Layout gewählt werden, empfiehlt sich folgende Versuchsanordnung:

**Browser 1:** Öffnen des eigenen Portals (anonym, keine Anmeldung) und der Seite, für die das Layout ausgewählt werden soll.

**Browser 2**: Öffnen des eigenen Portals (angemeldet als Administrator) *Admin* ->*Portaleinstellungen*- > *Grundeinstellungen*

Wählen des Skin und Containers mit **Browser 2** und Klick auf *update*/*speichern*. Aktualisieren der Seite auf **Browser 1**.

## **Hinweise**

### **Kopfzeile"Administration"**  $\frac{1}{2}$ <Select A Module> M Panel **DSGSU**

Loggt man sich als Administrator ein, dann erscheint am Beginn der Seite immer die hier abgebildete Kopfzeile, unabhängig vom gewählten Skin/Container; die Seitenansicht wird dadurch verändert.

Der Skin Speerio-Z verzichtet als einziger auf die Kopfzeile im Administrator-Modus und verwendet statt dessen ein einfaches Icon und verändert das Layout nicht. Durch einen Klick klappen die Adminstrations-Icons auf und legen sich über die Seitenansicht; danach schließt sich das Overlay wieder. Außerdem kann der User bei diesem Skin die Schriftgröße, Farbe und die Bildschirmbreite wählen.

## **Container**

Zu einem gewählten Skin kann man den gleichnamigen Container aber auch beliebige andere verwenden. Es gibt auch Skins, die keinen dazu passenden, gleichnamigen Container besitzen. In den Screenshots wurde daher ein passender Container ausgewählt.

Außerdem gibt es Container, die keinem Skin zugeordnet sind und die hier nicht dargestellt sind, die aber als passende Variation zu einem bestehenden Design gewählt werden können:

- $\bullet$  Colors (278)
- ComputerPanel (1)
- XD (16)
- xd3containerama (16)

### **Links**

## Die Top-Skin-Seiten sind

- *http://www.xd.com.au/*
- *http://www.skincovered.com/*
- *http://www.snowcovered.com/snowcovered2/Defaul t.aspx?tabid=241&tagid=38*

Die nachfolgend exemplarisch dargestellten Screenshots sind nur eine Momentaufnahme; laufend kommen neue dazu. Ein immer aktuelles unmittelbares Preview aller installieren Layouts mit allen Varianten der Dokumentations-Seite *http://dnn.pcnews.at/* gibt es unter

*http://dnn.pcnews.at/tabid/1707/Default.aspx*

## **BlueAndCopper(2)BlueAndCopper(4)**

**Anguish Facts** 

 $\cdots$ 

une able

**Institutes Usertate Top** 

> **Line** when adva

rianten).

**DesignAway(2) ColorsYellow(278)**

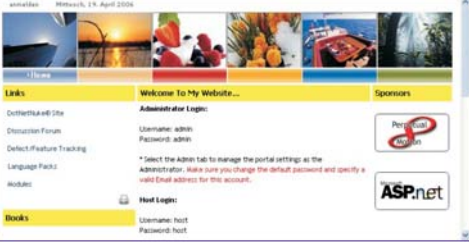

 $\tilde{d}$ 

**ASP** 

## **DirectBlue(2) ColorsLightCyan(278)**

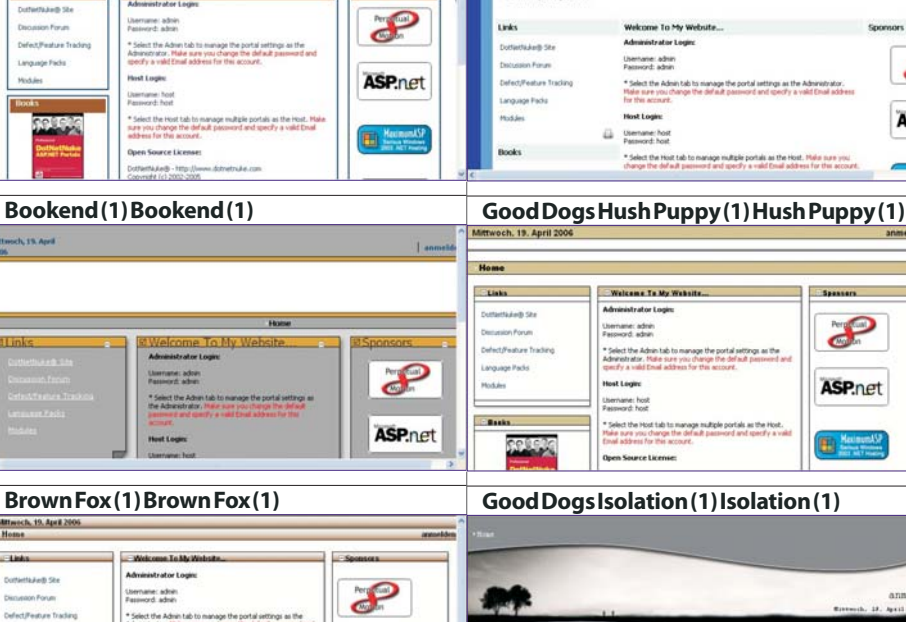

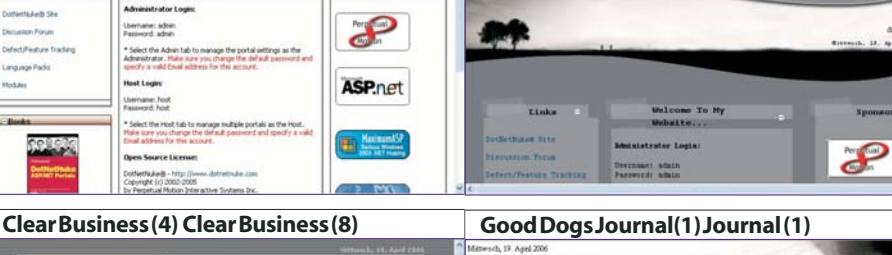

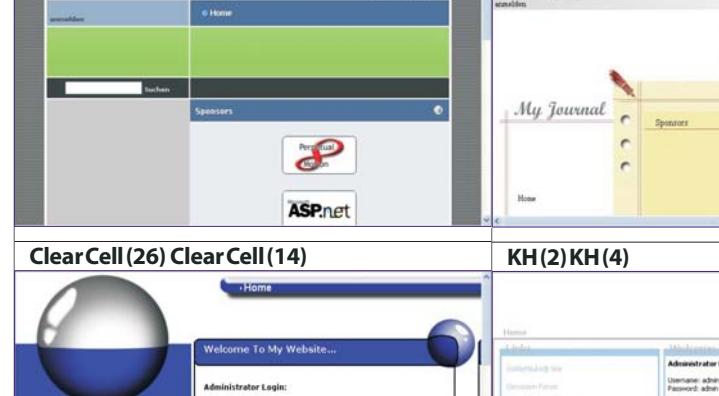

nanage the portal settings as the<br>roy change the default password an

## **Mountain(4)Moutain(3)**

192950

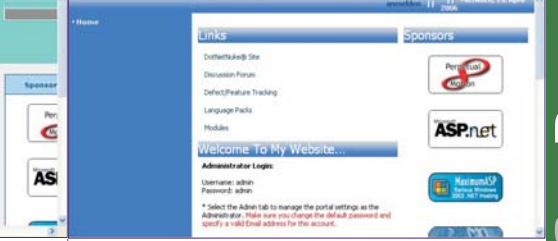

\* Select the Adm **Host Login** 

.<br>Jiemane: hos<br>Password: host

 $\overline{a}$ 

 $_{\text{link}}$ 

Dottlettrake@ Site

Discussion Farum

**Inquest Facts Hodules** 

efect/feature Tra

**Pos** 

**Delianna(1)Delianna(2)**

Username: admin<br>Password: admin

Select the Adm

**Host Legin** 

us To My

Usemame: admin<br>Password: admin

\* Select the Admit<br>Administrator: Mai<br>specify a valid Em

Host Login

Germanic host

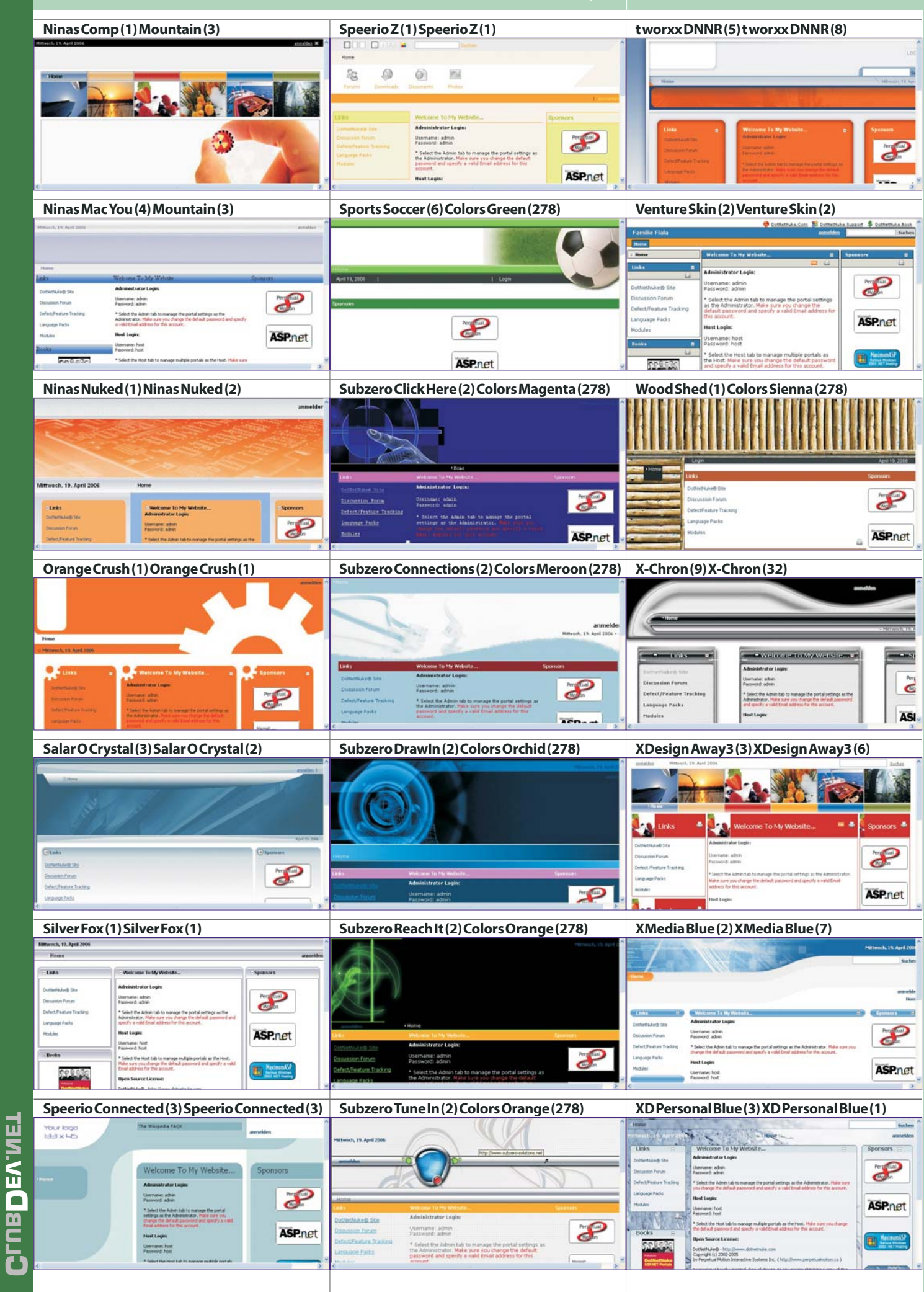

-Ĺ

d.

ý ಳ

τ

þ

Δ

Ø

L

Ę

...

d

£

z

l,

 $\ddot{a}$ 

Ű

ū

E 6

XI

jī

נ

Ż  $\overline{\mathcal{E}}$ 

c Ą.

# **DotNetNuke Icons**

Die folgenden Icons kön-<br>
Then von jedem Portal-Ad-<br>
ministrator mit relativem Die folgenden Icons können von jedem Portal-Administrator mit relativem Pfad und von anderen Webseiten mit absolutem Pfad verwendet werden. Die Icons befinden sich in vier Pfaden und sind auch so in der folgenden Tabelle zusammengefasst:

## **/images/**

**/images/FileManager/**

**/images/FileManger/Icons/ /admin/ControlPanel/images/** Um den korrekten Pfad für eine Datei zu bilden, muss man den Pfad der Überschrift und den Namen des Icons kombinieren.

## **Beispiel**

*RelativerPfadfüraction.gif* **/images/action.gif**

*AbsoluterPfadfüraction.gif* **http://dnn.pcnews.at/images /action.gif**

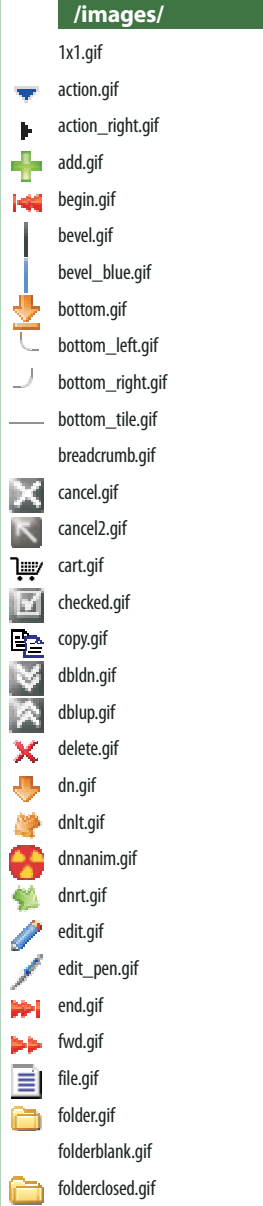

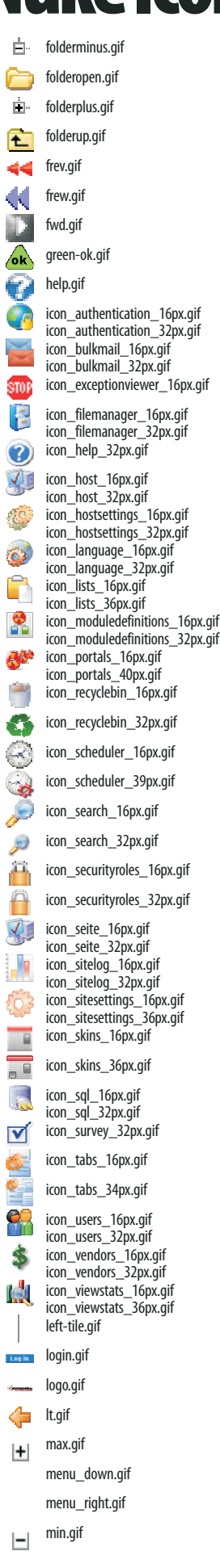

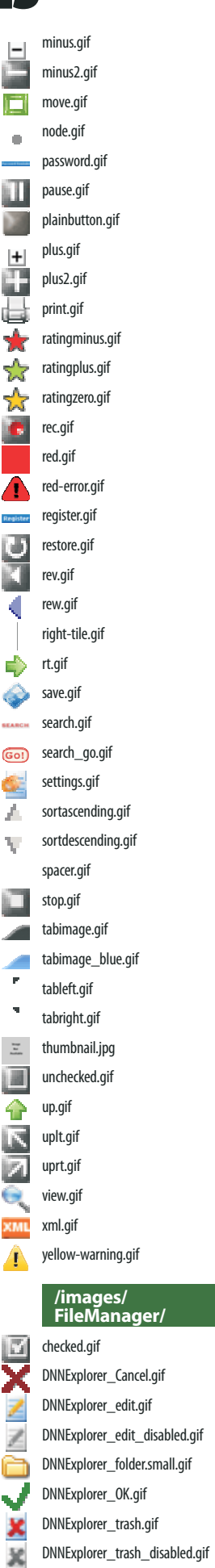

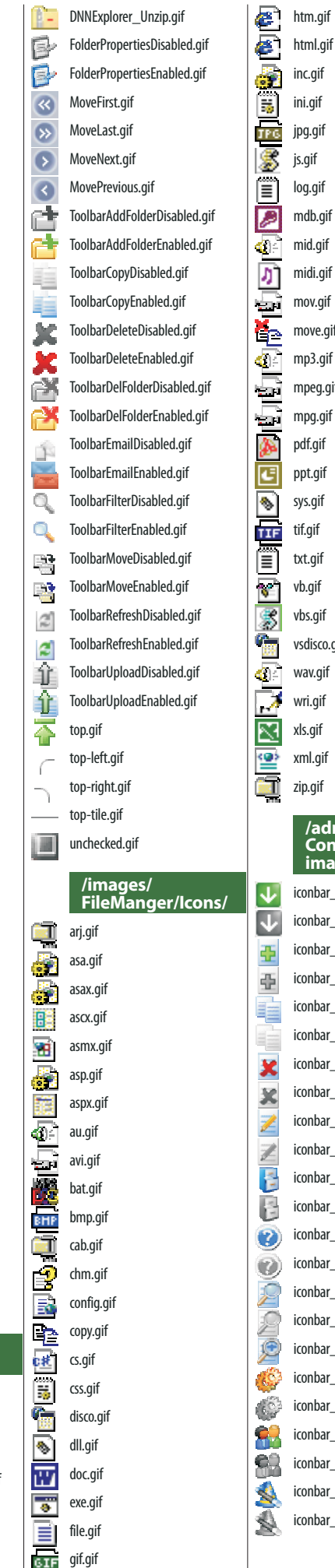

hlp.gif

 $\overline{P}$ 

## mdb.gif mid.gif if mov.gif  $n$ if if qif if o.gif wav.gif **/admin/ ControlPanel/ images/** r\_addmodule.gif

r\_addmodule\_bw.gif r\_addtab.gif r\_addtab\_bw.gif r copytab.gif r copytab bw.gif r\_deletetab.gif r\_deletetab\_bw.gif r\_edittab.gif r\_edittab\_bw.gif r\_files.gif r\_files\_bw.gif r\_help.gif r\_help\_bw.gif r prewiewtab.gif r prewiewtab bw.gif r\_prewiewtab\_on.gif r\_site.gif r\_site\_bw.gif r users.gif r users bw.gif r\_wizzard.gif r\_wizzard\_bw.gif

^\*\**ptCt*tutgr DEV.NET *http://dnn.pcnews.at/*